## Dell 프로젝터 1220/1450 사용 설명서

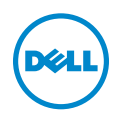

#### 참고 , 주의 및 경고

 $\mathscr{U}$  참고 : 참고는 프로젝터 사용에 도움이 되는 중요한 정보를 제공합니다 .

주의 : 주의는 준수하지 않으면 하드웨어 파손 또는 데이터 손실이 올 수 있습니다 .

경고 : 경고는 재산 피해 , 부상 또는 사망 가능성이 있음을 알려줍니다 .

### 이 문서의 정보는 통보 없이 변경될 수 있습니다 .<br>© 2015 Dell Inc. All rights reserved.

\_\_\_\_\_\_\_\_\_\_\_\_\_\_\_\_\_\_\_\_

Dell Inc. 의 서면 허가가 없으면 어떠한 방법으로도 무단 복제할 수 없습니다 .

이 문서에 나오는 상표 : Dell 및 DELL 로고는 Dell Inc. 의 상표이고 DLP, DLP 로고는 TEXAS INSTRUMENTS INCORPORATED 의 상표이며 Microsoft 및 Windows 는 미국 및 기타 국가에서 Microsoft Corporation 의 상표 및 등록 상표입니다 .

본 설명서에서 특정 회사의 마크와 이름 또는 제품을 지칭하기 위해 기타 상표와 상호가 사용될 수 있습니다 . Dell Inc. 은 자사가 소유하고 있는 상표 이외의 다른 모든 등록 상표 및 상표명에 대해 어떠한 소유권도 없음을 알려 드립니다 .

모델 : Dell 프로젝터 1220/1450

2015 년 6 월 개정 A02

## 목차

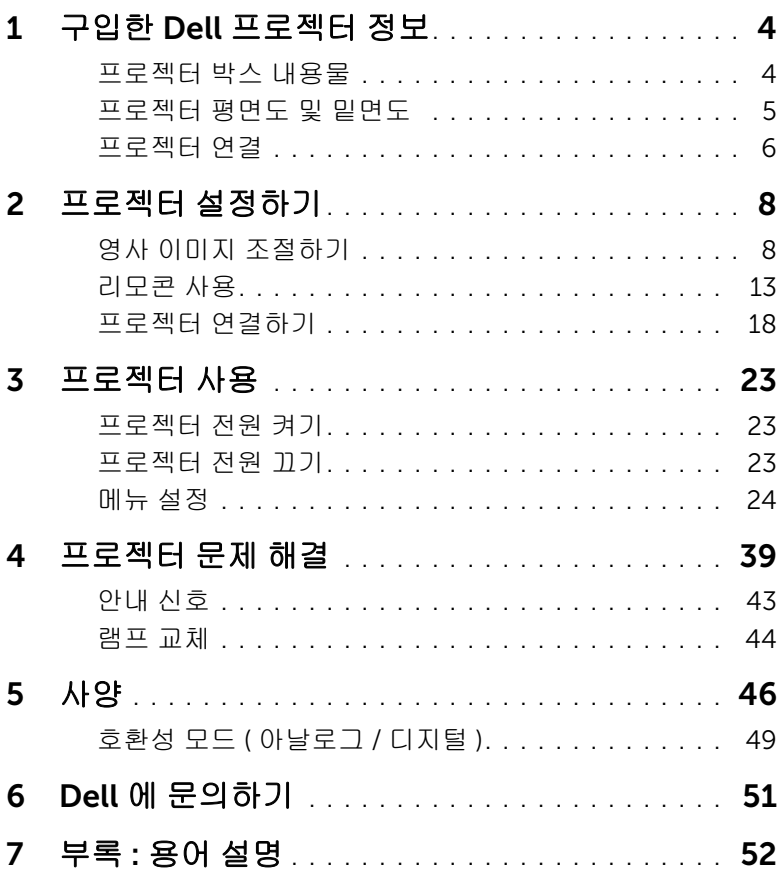

## <span id="page-3-0"></span>1 구입한 Dell 프로젝터 정보

<span id="page-3-2"></span>본 프로젝터에는 다음과 같은 품목이 포함되어 있습니다 . 모든 품목이 들어 있 는지 확인하고 없는 품목이 있으면 Dell 에 문의하십시오 .

#### <span id="page-3-1"></span>프로젝터 박스 내용물

1220/1450 포장 내용물

전원 케이블 VGA 케이블 (VGA 와 VGA 연결 ) 리모콘 AAA 배터리 (2 개 ) CD 사용 설명서 및 문서 ZOOM ZOOM INFO VGA VIDEO HDMI AUTO ADJ. FREEZE SOURCE VIDEO MODEL MENUS AND ARRESTS **AAA AAA** DellTM Project<sub>ors</sub> oduct Information Guide  $\Theta$ Dell™ Projector 1220/1450 Documentation <sup>2</sup><sup>0</sup><sup>1</sup><sup>5</sup> <sup>D</sup><sup>e</sup><sup>l</sup> <sup>I</sup><sup>n</sup><sup>c</sup>. <sup>A</sup><sup>l</sup> <sup>r</sup><sup>i</sup><sup>g</sup><sup>h</sup><sup>t</sup><sup>s</sup> <sup>r</sup><sup>e</sup><sup>s</sup><sup>e</sup><sup>r</sup><sup>v</sup><sup>e</sup><sup>d</sup>.

#### <span id="page-4-1"></span><span id="page-4-0"></span>프로젝터 평면도 및 밑면도

상단 밑면

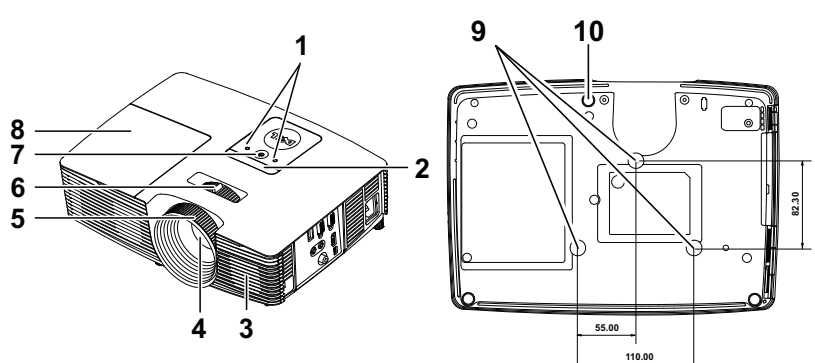

<span id="page-4-10"></span><span id="page-4-9"></span><span id="page-4-7"></span><span id="page-4-6"></span><span id="page-4-3"></span><span id="page-4-2"></span>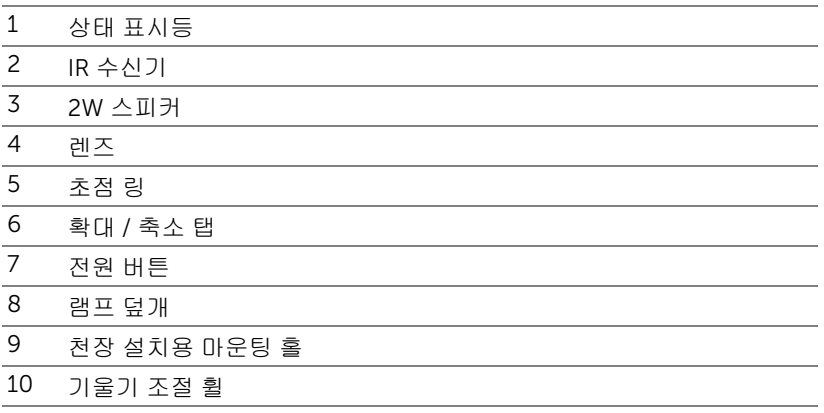

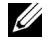

<span id="page-4-8"></span><span id="page-4-5"></span><span id="page-4-4"></span> $\mathscr{U}_\blacksquare$  참고 : 천장 장착용 M3 x 6.5mm 깊이의 나사 구멍 . 15kgf-cm 이하 토크 사용 권장 .

#### <span id="page-5-0"></span>프로젝터 연결

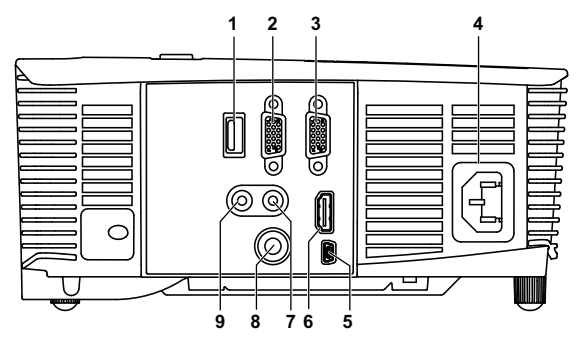

<span id="page-5-9"></span><span id="page-5-7"></span><span id="page-5-6"></span><span id="page-5-5"></span><span id="page-5-4"></span><span id="page-5-3"></span><span id="page-5-2"></span><span id="page-5-1"></span>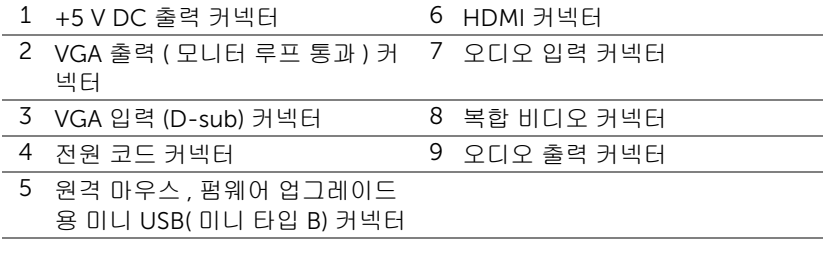

<span id="page-5-8"></span>주의 : 이 섹션의 절차를 시작하기 전에 [페이지](#page-6-0) 7 에 설명되어 있는 안전 지침을 따르십시오 .

 $\mathbb Z$  참고 : 5 V DC 출력 커넥터는 1450 프로젝터에서만 사용할 수 있습니다 .

#### <span id="page-6-1"></span><span id="page-6-0"></span> $\bigwedge$  주의 : 안전 지침

1 프로젝터를 열이 많이 발생하는 기기 근처에서 사용하지 마십시오 .

- 2 먼지가 지나치게 많은 곳에서 프로젝터를 사용하지 마십시오 . 먼지가 시스템 장애의 원인이 될 수 있고 , 프로젝터가 자동으로 꺼집니다 .
- 3 프로젝터는 통풍이 잘 되는 곳에 설치하십시오 .
- 4 프로젝터의 통풍구를 막지 마십시오 .
- 5 프로젝터는 5 °C 에서 40 °C 사이의 주위 온도에서 작동하십시오 .
- 6 프로젝터를 켠 후, 또는 끈 직후에는 매우 뜨거우므로 통풍구를 만지지 마십시 오 .
- 7 눈에 상해를 줄 수 있으므로 프로젝터 작동 중에는 렌즈를 쳐다보지 마십시오.
- 8 프로젝터 사용 중에는 발산되는 열로 인해 물체가 타거나 녹을 수 있으므로 렌 즈 또는 프로젝터 앞이나 근처에 어떠한 물건도 놓지 마십시오 .

9 렌즈를 알코올로 닦지 마십시오 .

#### 丝 참고:

- •혼자 프로젝터를 천장에 설치하지 마십시오 . 자격이 있는 설치 전문가가 설치해야 합니다 .
- •권장 천장 설치 프로젝터 키트 (P/N: C3505). 좀 더 상세한 정보는 Dell 웹 사이트 dell.com/support 을 참조하십시오 .
- •안전에 관한 상세한 정보는 함께 동봉된 안전 정보를 참조하십시오 .
- •1220/1450 프로젝터는 실내에서만 사용하십시오 .

## <span id="page-7-2"></span><span id="page-7-0"></span>프로젝터 설정하기

#### <span id="page-7-1"></span>영사 이미지 조절하기

#### <span id="page-7-5"></span>프로젝터 높이 올리기

- 프로젝터를 원하는 디스플레이 각도로 높인 후 앞 기울기 조절 휠을 사용하여 각도를 세밀하게 조절합니다 .
- 디스플레이 각도를 세밀하게 조절하려면 기울기 조절 휠을 사용하십시오 .

#### 프로젝터 높이 낮추기

프로젝터를 낮추고 앞 기울기 조절 휠을 사용하여 각도를 조절합니다 .

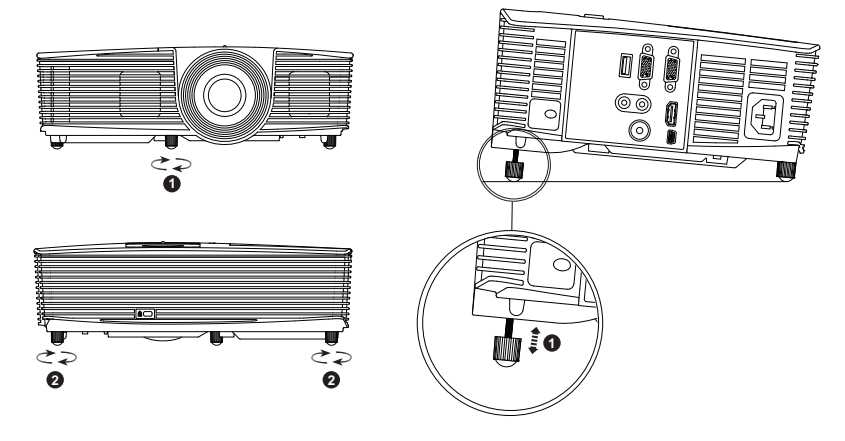

<span id="page-7-4"></span>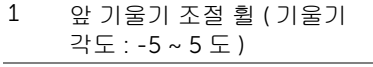

<span id="page-7-3"></span>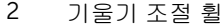

#### <span id="page-8-0"></span>프로젝터 초점 조절

 이미지가 선명해질 때까지 초점 링을 돌립니다 . 이 프로젝터는 3.94 ft ~ 32.81 ft (1.2 m ~ 10 m) 거리 범위에서 초점을 맞출 수 있습니다 .

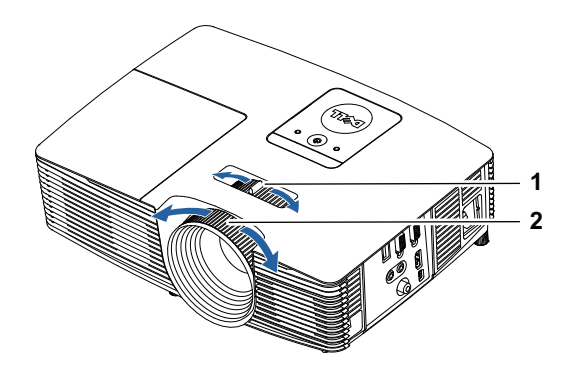

<span id="page-8-2"></span><span id="page-8-1"></span>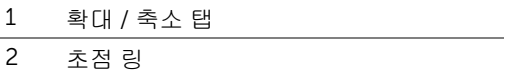

#### 이미지 크기 조절하기

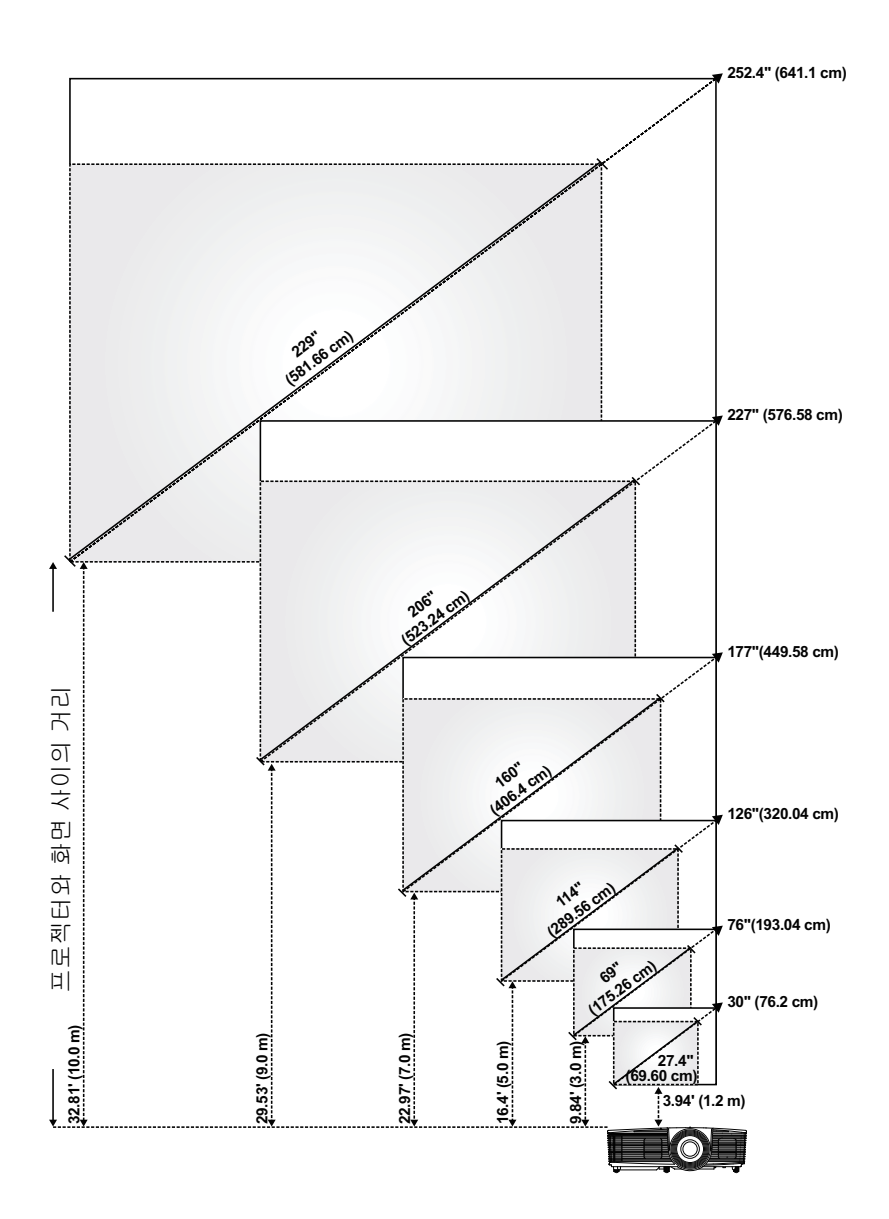

#### 이미지 모양 조절하기

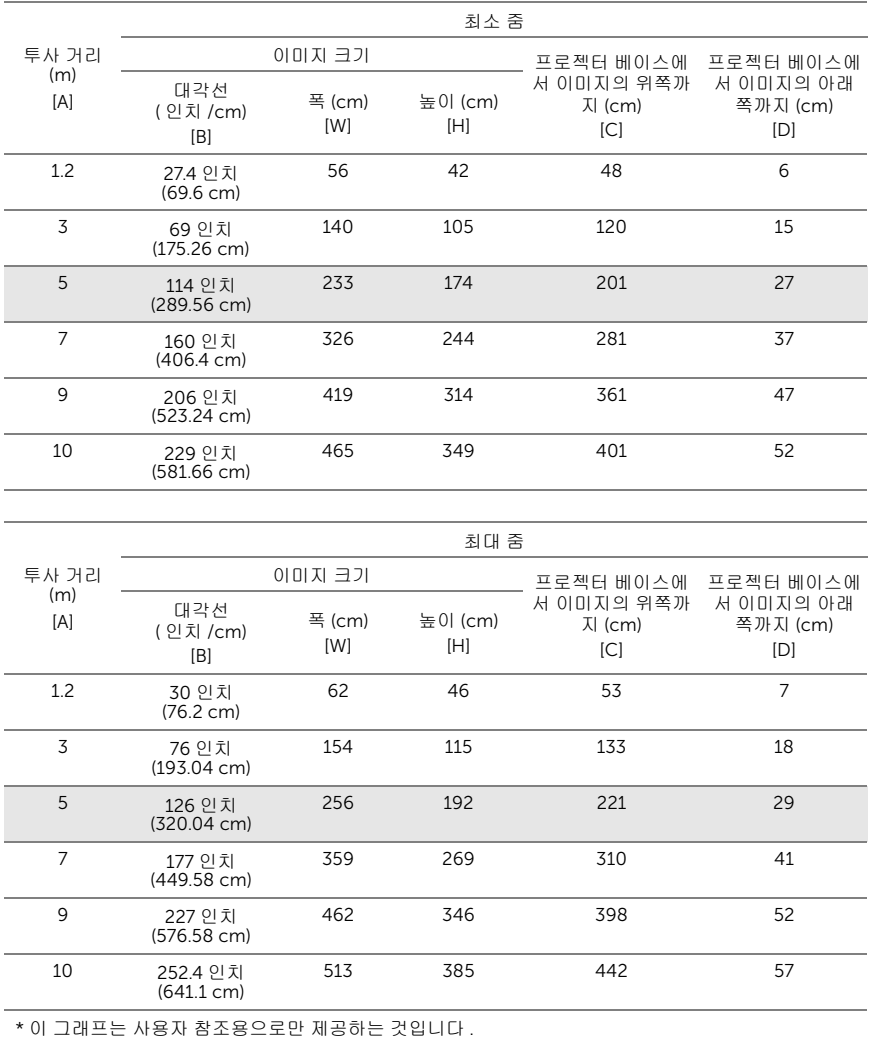

\* 오프셋 비율 : 115 ± 5%

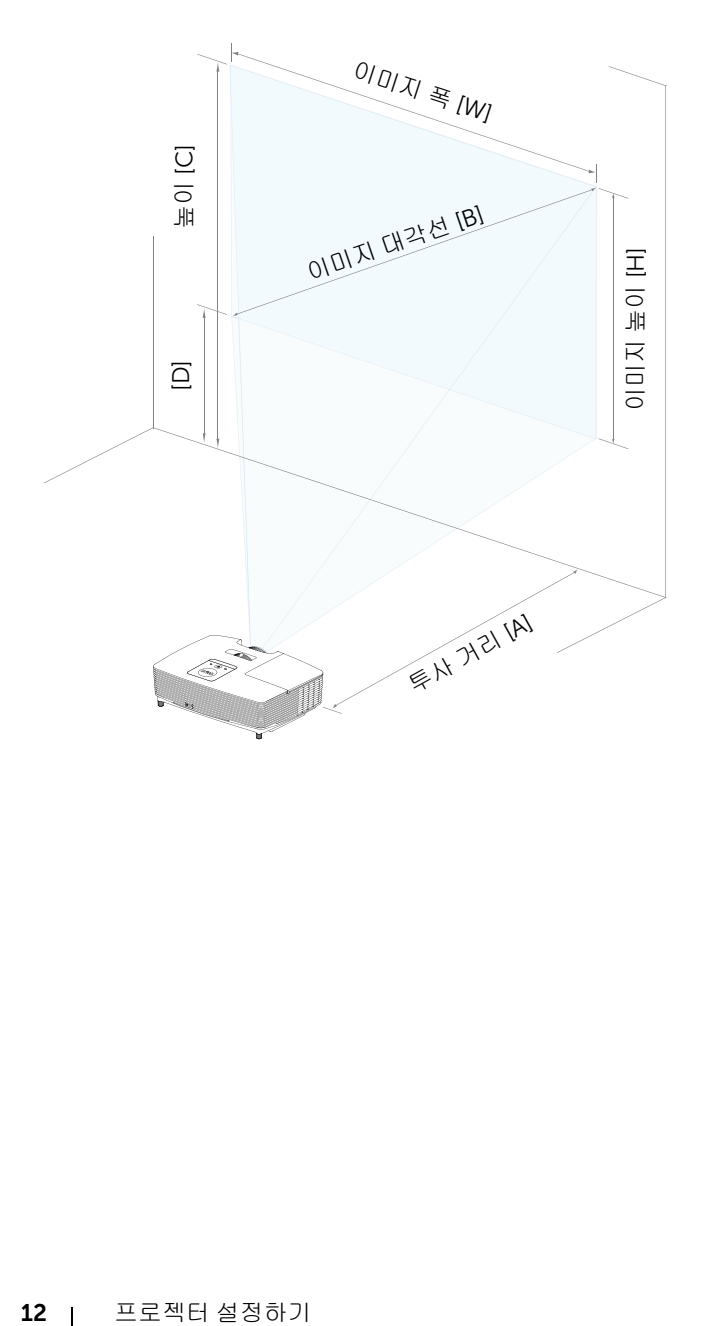

<span id="page-12-1"></span><span id="page-12-0"></span>리모콘 사용

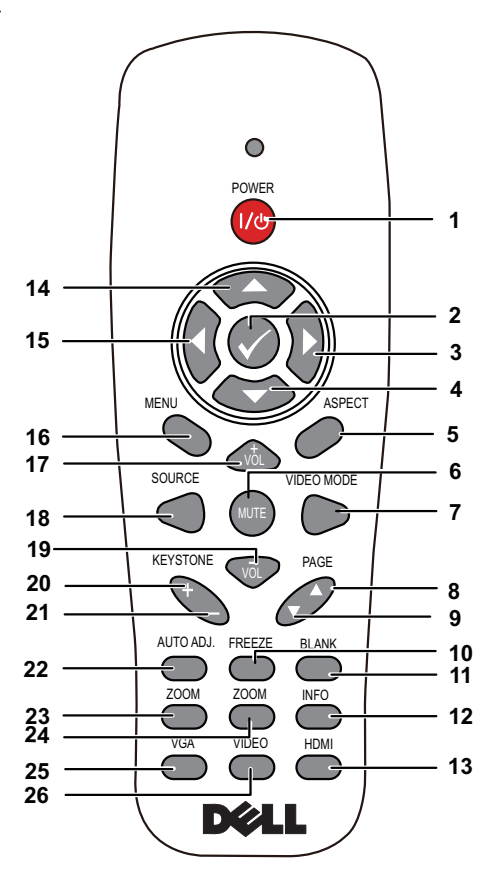

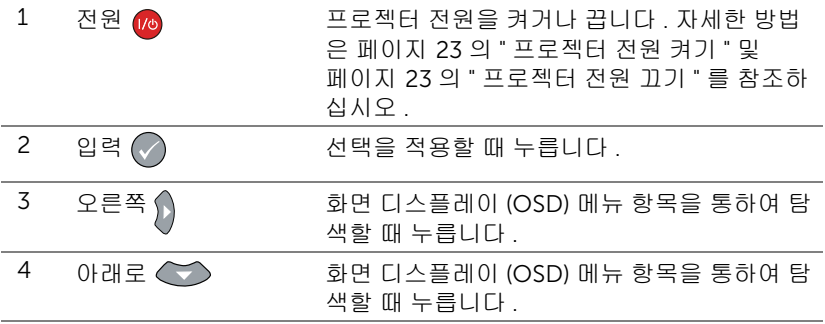

프로젝터 설정하기 | 13

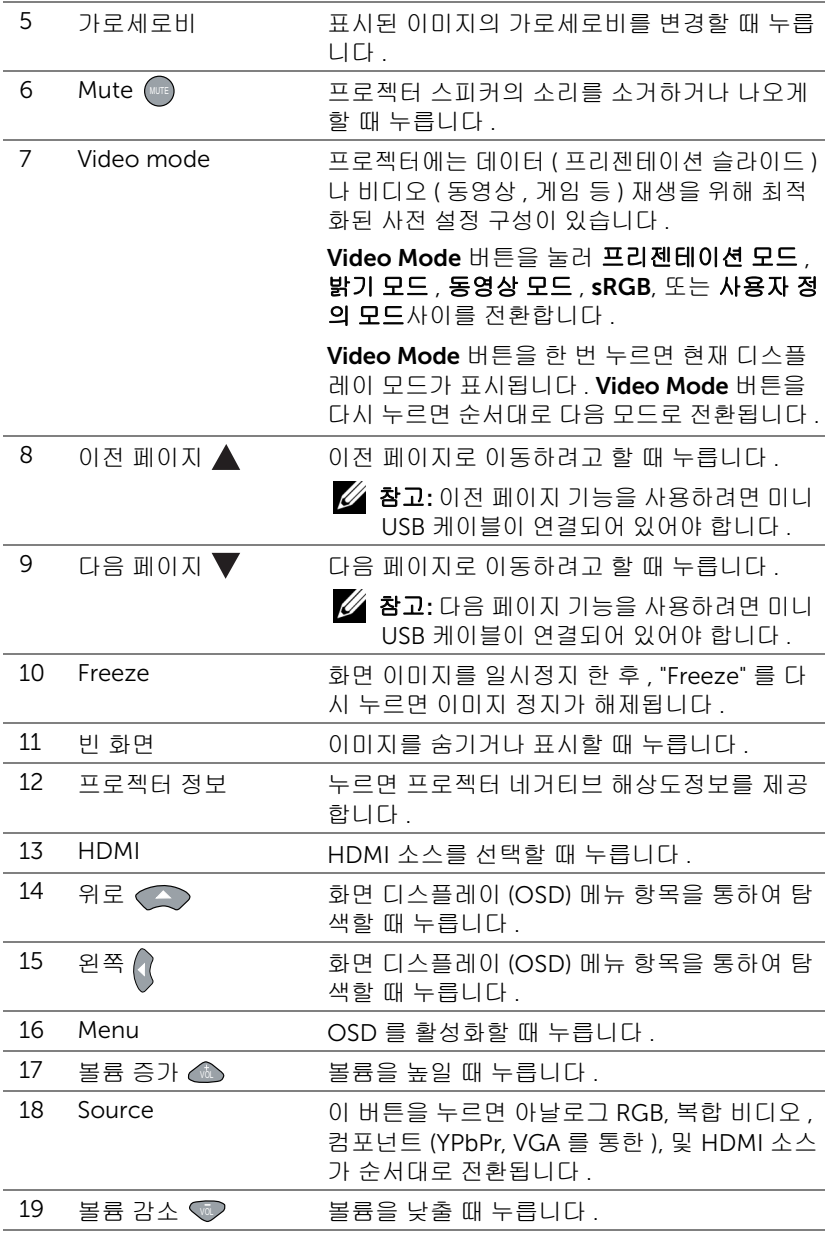

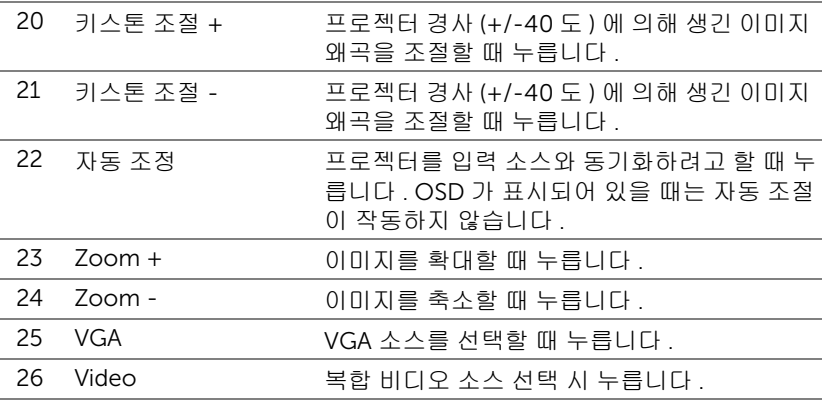

#### 리모콘 배터리 설치

<mark>◇ 참고 :</mark> 리코컨을 사용하지 않을 때에는 배터리를 빼십시오 .

**1** 배터리의 커버 부분을 눌러 들어 올립니다 .

**2** 배터리의 극 (+/-) 표시를 확인합니다 .

- **3** 표시된 대로 배터리의 극을 맞추어 배터리 팩에 표시된 대로 올바르게 넣습니다 .
- 참고 : 새것 과 사용하던 것 또는 서로 다른 유형의 배터리를 함께 사용하지 마십시오 .

**4** 배터리 커버를 다시 닫습니다 .

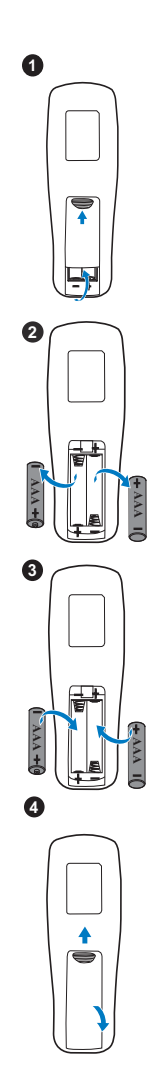

#### 리모컨 작동 범위

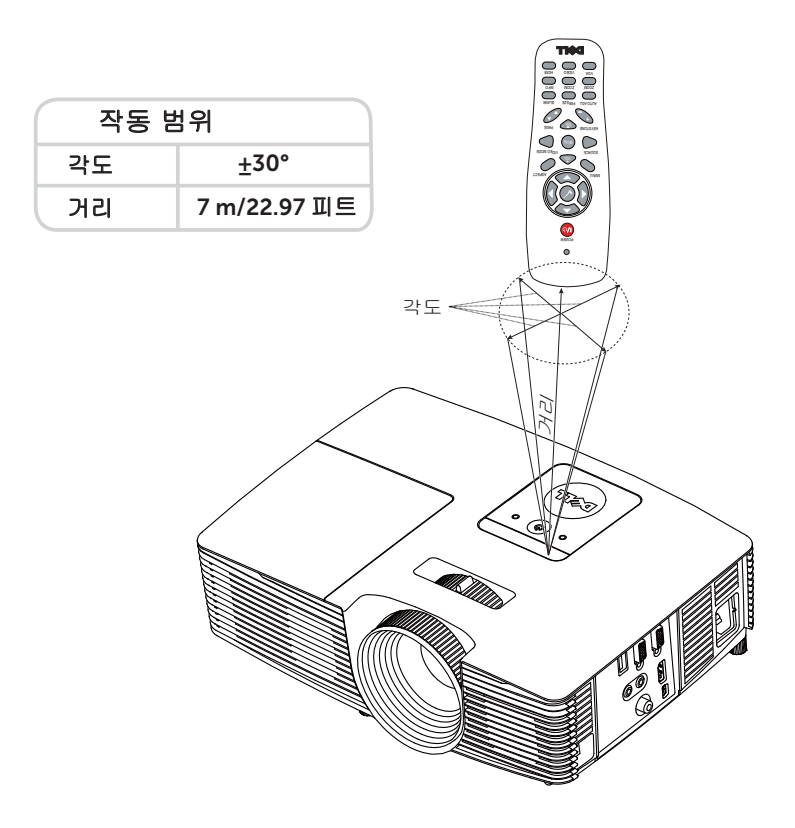

<mark>∅ 참고 :</mark> 실제 작동 범위는 그림과 약간 다를 수 있습니다 . 배터리가 거의 다 소모 된 리모컨은 프로젝터의 원래 작동 범위대로 조절할 수 없습니 다 .

#### <span id="page-17-4"></span><span id="page-17-0"></span>프로젝터 연결하기

#### VGA 및 외부 스피커와 연결하기

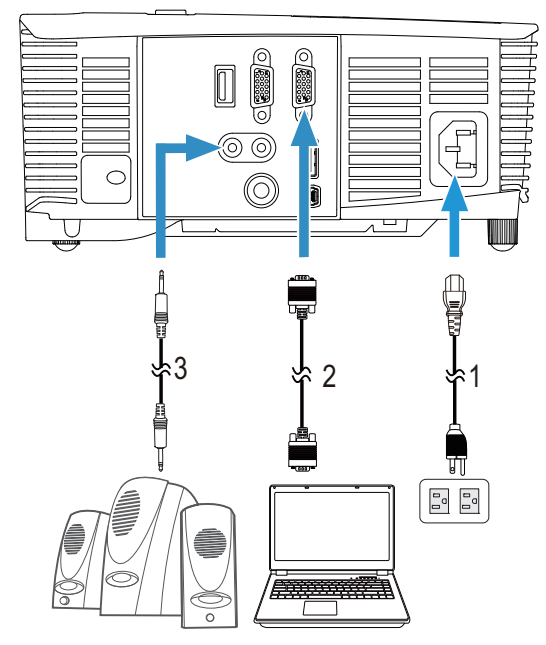

<span id="page-17-3"></span><span id="page-17-2"></span><span id="page-17-1"></span>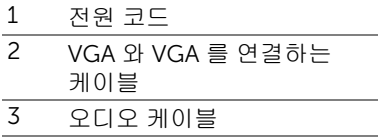

#### HDMI 와 연결하기

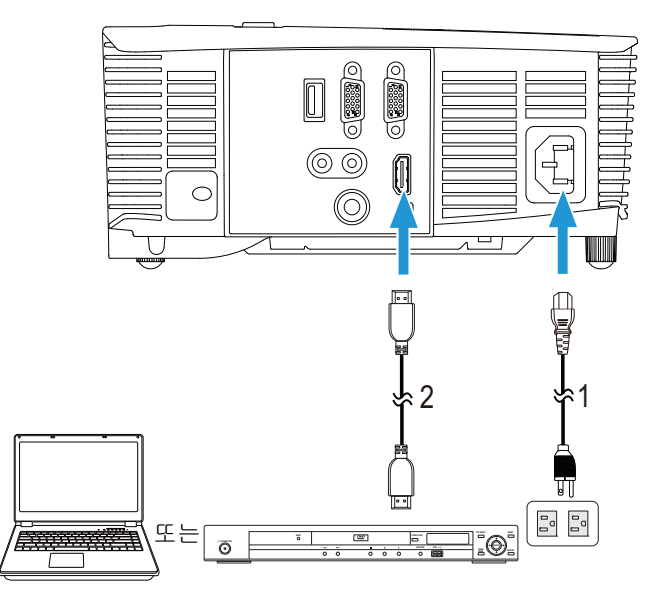

<span id="page-18-1"></span><span id="page-18-0"></span>1 전원 코드

2 HDMI 케이블

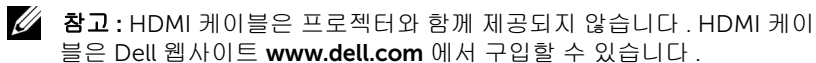

#### 컴포지트 AV 와 연결하기

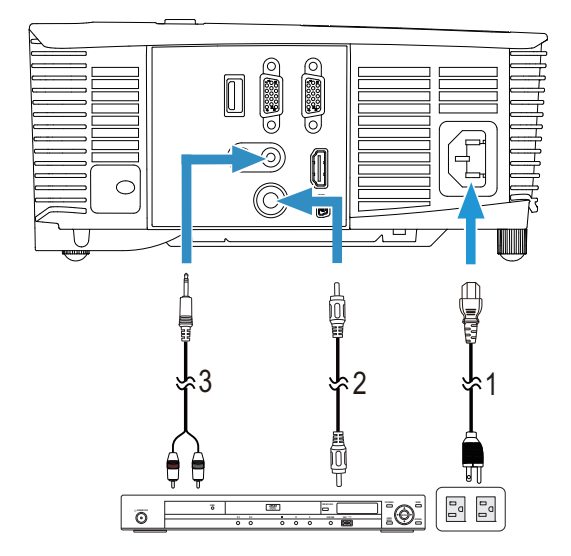

- <span id="page-19-1"></span> $1$  전원 코드
- <span id="page-19-0"></span>2 복합 비디오 케이블
- <span id="page-19-2"></span>3 컴포지트 오디오 케이블

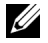

<mark>◇ 참고 :</mark> 컴포지트 비디오 케이블과 컴포지트 오디오 케이블은 프로젝터와 함께 제공되지 않습니다 .

#### VGA 루프 스루를 통해 외부 모니터에 연결하기

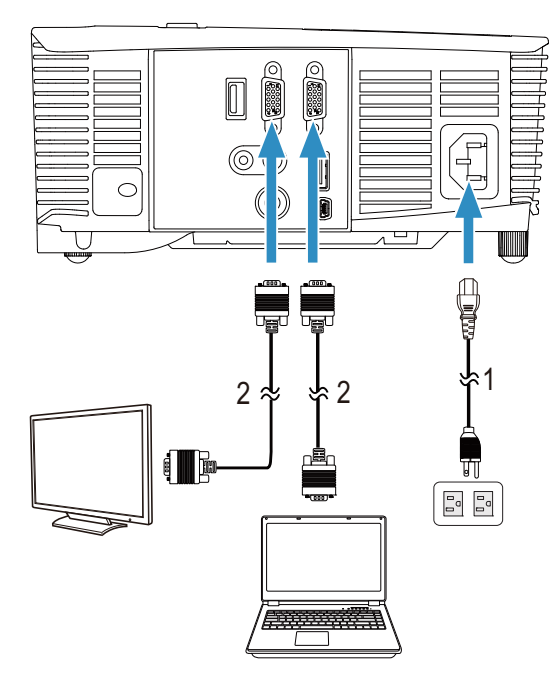

- <span id="page-20-1"></span><span id="page-20-0"></span>1 전원 코드
- 2 VGA 와 VGA 를 연결하는 케이블
- <mark>◇ 참고 :</mark> 한 개의 VGA 케이블만 프로젝터와 함께 제공됩니다 . 추가 VGA 케 이블은 웹사이트 www.dell.com 에서 구입할 수 있습니다 .

HDMI 를 통해 무선 디스플레이 어댑터와 연결하기 (1450 에만 해당 )

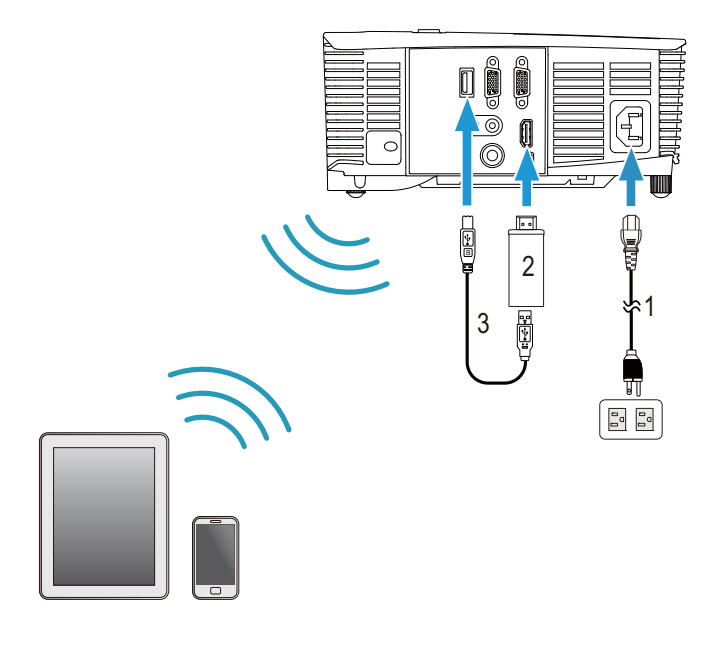

- <span id="page-21-2"></span><span id="page-21-1"></span>1 전원 코드
- 2 무선 디스플레이 어댑터
- <span id="page-21-0"></span>3 USB-A 와 미니 USB-B 를 연결하는 케이블
- **1** 수신기를 HDMI 포트에 연결하고 USB 전원 케이블을 전원이 공급되는 USB 포 트에 연결합니다 .

**2** HDMI 소스 모드로 전환합니다 .

- **3** 수신기 설치 방법에 따라 설치를 완료합니다 .
- 참고 : 무선 디스플레이 어댑터는 프로젝터와 함께 제공되지 않습니다 . 무선 디스플레이 어댑터는 Dell 웹사이트 www.dell.com 에서 구입할 수 있습니다 .

## <span id="page-22-0"></span>3 프로젝터 사용

#### <span id="page-22-3"></span><span id="page-22-1"></span>프로젝터 전원 켜기

- Ø 참고 : 연결 소스 ( 컴퓨터 , DVD 플레이어 등 ) 를 켜기 전에 프로젝터를 먼저 켜십시오 . 전원 버튼을 누를 때까지 표시등이 흰색으로 깜박입니 다 .
- 1 전원 코드와 원하는 신호 케이블을 프로젝터에 연결하십시오 . 프로젝터 연결 에 대한 자세한 내용은 페이지 8 의 " 프로젝터 [설정하기](#page-7-2) " 를 참조하십시오 .
- 2 전원 버튼을 누르십시오(전원 버튼을 찾으려면 페이지 13의 "[리모콘](#page-12-1) 사용"를 참조하십시오 ).
- 3 소스 ( 컴퓨터 , DVD 플레이어 등 ) 를 켜십시오 .
- 4 알맞은 케이블을 사용하여 소스와 프로젝터를 연결합니다 . 소스와 프로젝터 연결 방법은 페이지 8 의 " 프로젝터 [설정하기](#page-7-2) " 를 참조하십시오 .
- 5 기본 입력 소스는 VGA 입력으로 설정되어 있습니다 . 필요 시 변경하십시오 .
- 6 여러 개의 소스가 프로젝터에 연결되어 있으면 리모컨의 Source 버튼을 눌러 원하는 소스를 선택합니다 . Source 버튼을 찾으려면 페이지 13 의 " [리모콘](#page-12-1) [사용](#page-12-1) " 를 참조하십시오 .

#### <span id="page-22-4"></span><span id="page-22-2"></span>프로젝터 전원 끄기

#### 주의 : 다음 절차에서 설명하는 대로 프로젝터 전원을 끈 후에 플러그를 빼십시오 .

- 1 전원 버튼을 누릅니다 . 화면에 나타나는 지침대로 프로젝터를 올바르게 끄십 시오 .
- U) 참고 : " 프로젝터를 끄려면 전원 버튼을 누르십시오 ." 메시지가 화면에 나타납니다 . 메시지는 5 초 후에 사라집니다 . 또는 Menu 버튼을 눌러 없앨 수 있습니다 .
- 2 전원 버튼을 한 번 더 누르십시오 . 냉각 팬이 120 초 동안 계속 작동합니다 .
- 3 프로젝터를 빨리 끄려면 냉각 팬이 아직 가동 중일 때 전원 버튼을 1 초 동안 누 르십시오 .
- Ø 참고 : 프로젝터를 다시 켜기 전에 내부 온도가 안정될 수 있도록 60 초 동안 기다리십시오 .
- 4 전기 콘센트와 프로젝터에서 전원 코드를 빼십시오 .

#### <span id="page-23-0"></span>메뉴 설정

- 프로젝터에는 입력 소스가 있을 경우에만 표시되거나 없을 경우에만 표시 되는 다국어 화면 디스플레이 (OSD) 메뉴가 있습니다 .
- 리모컨의 Menu 버튼을 눌러 주 메뉴로 갑니다 .
- 주 메뉴의 탭을 탐색하려면 리모컨에서 |∧| 또는 |√| 버튼을 누릅니다 .
- 하위 메뉴를 선택하려면 리모컨에 있는 ⊘ 또는 习 버튼을 누릅니다 .
- 옵션을 선택하려면 리모컨에 있는 또는 버튼을 누릅니다 . 항목이 선택되면 짙은 청색으로 바뀝니다 .
- 리모컨에서 |√ 또는 |√ 버튼을 사용하여 설정을 조정합니다.
- 주 메뉴로 돌아가려면 리모컨에서 ∇ 버튼을 누릅니다 .
- OSD 를 종료하려면 리모컨에서 직접 Menu 버튼을 누릅니다 .

#### <span id="page-23-1"></span>입력 선택

입력 선택 메뉴에서 프로젝터 입력 소스를 선택할 수 있습니다 .

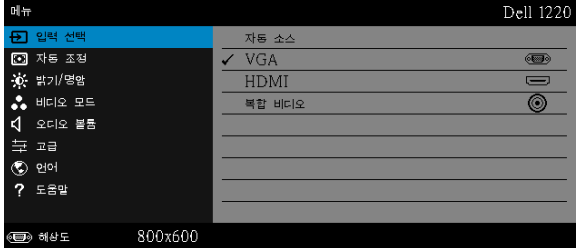

자동 소스 一 ⊝을 눌러 활성화되면 자동 소스 옵션이 자동으로 다음으로 사 용할 수 있는 옵션 입력 소스를 찾습니다 .

VGA—VGA 신호를 찾으려면 ⊘를 누릅니다.

 $HDMI - \text{R}$ 를 눌러 HDMI 신호를 찾습니다.

복합 비디오 — ⊘를 눌러 복합 비디오 신호를 찾습니다.

#### <span id="page-24-1"></span>자동 조정

자동 조정은 PC 모드에서 프로젝터의 수평 , 수직 , 주파수 및 트래킹을 자동으 로 조정합니다 .

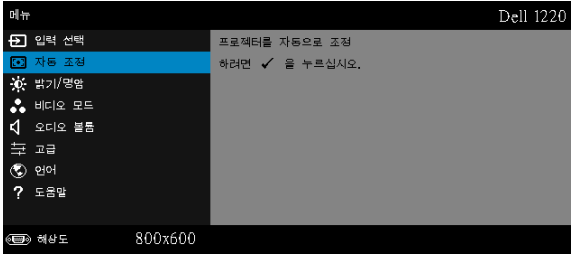

#### <span id="page-24-0"></span>밝기 / 명암

밝기 / 대비 메뉴로 프로젝터의 밝기 / 명암을 조절할 수 있습니다 .

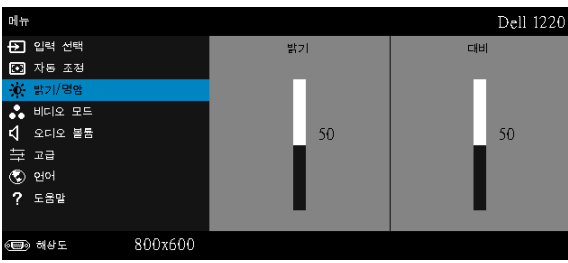

 $\overline{\mathbf{S}}$ 기 -  $\overline{N}$  및  $\overline{N}$  버튼을 사용하여 이미지 밝기를 조절합니다.

 $\Pi$ 비 — $\Box$  및  $\Box$  버튼을 사용하여 이미지 대비를 조절합니다.

<mark>◇ 참고 : 밝기</mark> 및 대비에 대한 설정을 조정하면 프로젝터가 사용자 정의 모 드로 자동 전환됩니다 .

#### <span id="page-25-2"></span>비디오 모드

비디오 모드 메뉴로 디스플레이 이미지를 최적화할 수 있습니다 . 프레젠테이 션, 밝기, 동영상, sRGB (좀 더 명확한 색 재현 제공), 및 사용자 정의 (원하는 설정으로 설정 ).

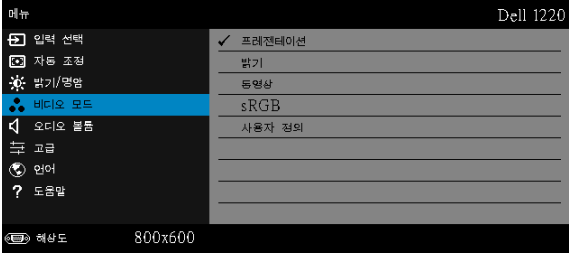

#### <span id="page-25-1"></span>오디오 볼륨

오디오 볼륨 메뉴로 프로젝터의 오디오 볼륨 설정을 조절할 수 있습니다 .

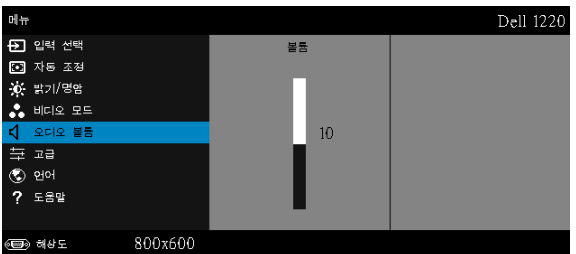

오디오 볼륨 —오디오 볼륨을 높이려면 ∧ 버튼을 누르고 오디오 볼륨을 낮 추려면 버튼을 누릅니다 .

#### <span id="page-25-0"></span>고급

고급 메뉴는 이미지 , 디스플레이 , 프로젝터 , 메뉴 , 전원 및 프로젝터 정보에 대한 설정을 변경할 수 있습니다 .

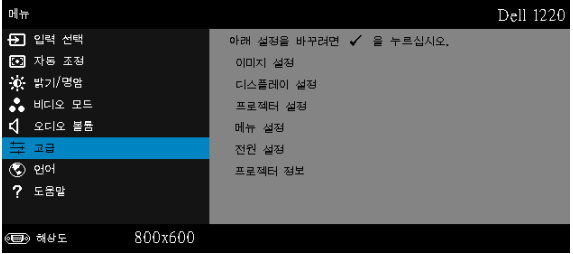

이미지 설정 (컴퓨터 모드에서 )- 이를 선택하여 이미지 설정을 활성화합 니다 . 이미지 설정 메뉴는 다음 옵션을 제공합니다 :

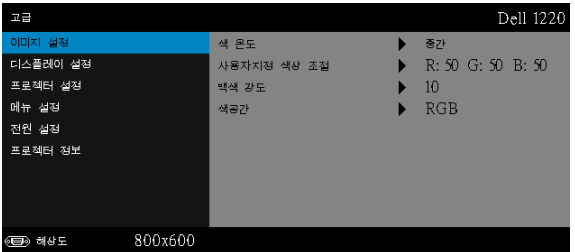

색 온도 —색 온도를 조절할 수 있습니다 . 화면은 더 높은 색 온도에서 더 차게 보이고 더 낮은 색 온도에서 더 따뜻하게 보입니다 . 색 조정 메 뉴에서 값을 조정하면 사용자 정의 모드가 활성화됩니다 . 값은 사용자 정의 모드에 저장됩니다 .

사용자지정 색상 조절 —빨강 , 초록 및 파랑 색상을 수동으로 조절할 수 있습니다 .

백색 강도 —⊘를 눌러 ⊠ 및 ⊠를 사용하여 백색 강도를 표시합니다 .

색공간 —색 공간을 선택할 수 있습니다 . 옵션은 다음과 같습니다 : RGB YCbCr, 및 YPbPr.

참고 : 색 온도 , 사용자지정 색상 조절 및 백색 강도에 대한 설정을 조정 하면 프로젝터가 **사용자 정의** 모드로 자동 전환됩니다 .

이미지 설정 ( 비디오 모드에서 )— 이를 선택하여 이미지 설정을 활성화합 니다 . 이미지 설정 메뉴는 다음 옵션을 제공합니다 :

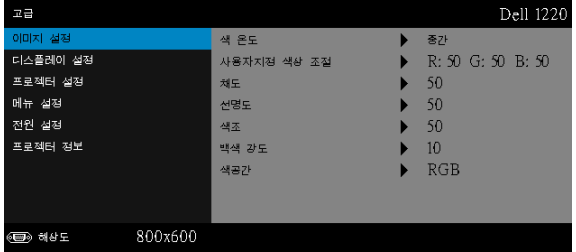

색 온도 —색 온도를 조절할 수 있습니다 . 화면은 더 높은 색 온도에서 더 차게 보이고 더 낮은 색 온도에서 더 따뜻하게 보입니다. 색 조정 메 뉴에서 값을 조정하면 사용자 정의 모드가 활성화됩니다 . 값은 사용자 정의 모드에 저장됩니다 .

사용자지정 색상 조절 —빨강 , 초록 및 파랑 색상을 수동으로 조절할 수 있습니다 .

채도 —흑백 비디오 소스를 완전히 포화된 색상으로 조절할 수 있습니 다 . 이미지에 포함된 컬러 수를 올리려면 |지 버튼을 누르고 이미지에 포함된 컬러 수를 줄이려면 버튼을 누릅니다 .

 $\overline{\mathsf{M}}$ 명도 —선명도를 높이려면  $\overline{\mathsf{M}}$  버튼을 누르고 선명도를 낮추려면  $\overline{\mathsf{M}}$ 버튼을 누릅니다 .

색조 ―이미지에 포함된 녹색의 양을 늘이려면 |√ 버튼을 누르고 이미 지에 포함된 녹색의 양을 줄이려면 버튼을 누릅니다 .

백색 강도 —⊘를 눌러 ⊠ 및 ⊠를 사용하여 백색 강도를 표시합니다 . 색공간 —색 공간을 선택할 수 있습니다 . 옵션은 다음과 같습니다 : RGB YCbCr, 및 YPbPr.

丝 참고:

- 색 온도, 사용자지정 색상 조절, 채도, 선명도, 색조 및 백색 강도에 대한 설정을 조정하면 프로젝터가 사용자 정의 모드로 자동 전환됩니다 .
- 2 채도 , 선명도 및 색조 는 입력 소스가 복합 또는 S- 비디오일 때만 가능합 니다 .

디스플레이 설정 (컴퓨터 모드에서 )— 이를 선택하여 디스플레이 설정을 활성화합니다 . 디스플레이 설정 메뉴는 다음 옵션을 제공합니다 :

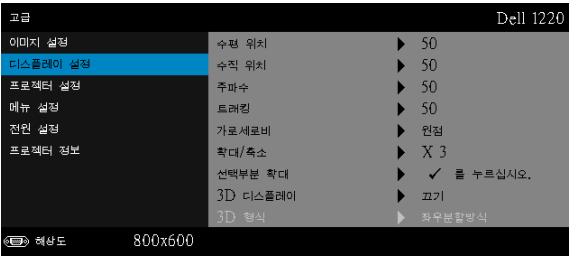

<mark>수평 위치 —</mark>이미지를 오른쪽으로 이동하려면 ⊠를 누르고 , 이미지를 왼쪽으로 이동하려면  $\sqrt{\phantom{a}}$ 를 누릅니다 .

수직 위치 ―이미지를 위로 이동하려면 | 통 누르고 , 이미지를 아래로  $0$ 동하려면  $\Box$ 를 누릅니다.

주파수 —컴퓨터 그래픽 카드의 주파수에 맞게 디스플레이 데이터 클록 주파수를 변경할 수 있습니다 . 세로로 떨리는 물결 무늬가 보이면 주파 수 조절 기능을 사용하여 줄을 최소화하십시오 . 이것은 조동 장치입니 다 .

트래킹 —디스플레이 신호의 위상을 그래픽 카드와 동기화합니다 . 이 미지가 불안정하거나 떨리면 트래킹을 사용하여 보정하십시오. 이것은 미동 장치입니다 .

가로세로비 —화면 비율을 선택하여 이미지 표시 방법을 조절할 수 있 습니다 . 옵션은 다음과 같습니다 : 원점 , 16:10, 16:9 및 4:3.

• 원점 — 원점을 선택하면 투사된 이미지의 가로세로비가 입력 소스의 원본대로 유지됩니다 .

•16:10 — 입력 소스의 크기가 화면의 폭에 맞게 조절되어 16:10 화면 이 미지를 투사합니다 .

•16:9 — 입력 소스의 범위가 16:9 화면 이미지에 맞게 폭이 조절됩니다 . •4:3 - 화면에 맞게 입력 소스를 확대 / 축소하여 4:3 이미지를 영사합니 다 .

확대 / 축소 — ∧ 및 下 를 눌러 이미지를 확대 / 축소하여 봅니다 .

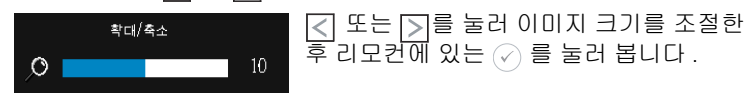

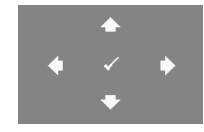

선택부분 확대 — ②를 눌러 선택부분 확대 메뉴를 활성화합니다 .

투사 화면을 탐색하려면  $\boxed{\phantom{1}}$   $\boxed{\phantom{1}}$   $\boxed{\phantom{1}}$   $\boxed{\phantom{1}}$   $\boxed{\phantom{1}}$   $\boxed{\phantom{1}}$  and  $\boxed{\phantom{1}}$ 다 .

3D 디스플레이 —켜기를 누르면 3D 디스플레이 기능이 활성화됩니다 . ( 기본 설정은 끄기입니다 ).

#### 丝 참고:

- 1 3D 를 경험하려면 다음 몇가지의 구성이 필요합니다 :
	- a 120 Hz 신호 출력 쿼드 버퍼 그래픽 카드가 탑재된 컴퓨터 / 노트북 .
	- b DLP Link ™가 있는 3D " 액티브 " 안경 .
	- c 3D 컨텐츠 .
	- d 3D 플레이어 .
- 2 다음 조건 중 하나를 만족하면 3D 기능을 사용하십시오 :
	- a VGA 케이블을 사용하여 120Hz 신호를 출력할 수 있는 그래 픽 카드를 갖춘 컴퓨터 / 노트북 .
	- b 비디오를 통한 3D 컨텐츠 입력 .
- 3 "3D 디스플레이 " 선택은 프로젝터가 위에 언급된 입력 소스 중 한가지를 탐색할 때 " 고급 메뉴에 있는 디스플레이 설정 " 에서 활성화 했을 경우에만 사용할 수 있습니다 .
- 4 3D 지원 및 재생율은 다음과 같습니다 :
	- a 120 Hz 에서 VGA/HDMI 1280x720, 1024x768, 800x600
	- b 60 Hz 에서 복합
- 5 노트북용 권장 VGA 신호는 단일 모드 출력입니다 ( 듀얼 모드는 권장하지 않습니다 ).
- 6 HDMI 1.4a 3D 지원 속도 :
	- a 1280x720p@50 Hz 프레임 패킹
	- b 1280x720p@59.94/60 Hz 프레임 패킹
	- c 1920x1080p@23.98/24 Hz 프레임 패킹
	- d 1920x1080i@50 Hz 좌우분할 하프
	- e 1920x1080i@59.94/60 Hz 좌우분할 하프
	- f 1280x720p@50 Hz 상하분할방식
	- g 1280x720p@59.94/60 Hz 상하분할방식
	- h 1920x1080p@23.98/24 Hz 상하분할방식

3D 형식 —3D 디스플레이 기능이 활성화된 경우 3D 형식을 선택할 수 있 습니다 . 옵션은 다음과 같습니다 : 좌우분할방식 , 좌우분할방식 전체화 면 , 프레임 순차 표시 , 필드 순차 표시 , 상하분할방식 및 프레임 패킹 .

3D SYNC 반전 —DLP 3D 고글을 착용하는 동안 오버랩되는 이미지 가 있으면 선명한 이미지를 위해 왼쪽 / 오른쪽 이미지 순서를 맞추 기 위해 " 전환 " 을 해야 할 필요가 있을 수 있습니다 . (DLP 3D 고글 에 대하여 )

디스플레이 설정 ( 비디오 모드에서 )- 이를 선택하여 디스플레이 설정을 활성화합니다 . 디스플레이 설정 메뉴는 다음 옵션을 제공합니다 :

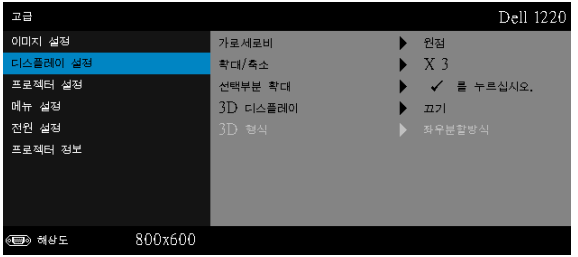

가로세로비 —화면 비율을 선택하여 이미지 표시 방법을 조절할 수 있 습니다 .

• 원점 - 원점을 선택하면 투사된 이미지의 가로세로비가 입력 소스의 원본대로 유지됩니다 .

•16:9 — 입력 소스의 범위가 16:9 화면 이미지에 맞게 폭이 조절됩니다 .

•16:10 — 입력 소스의 크기가 화면의 폭에 맞게 조절되어 16:10 화면 이 미지를 투사합니다 .

•4:3 - 화면에 맞게 입력 소스를 확대 / 축소하여 4:3 이미지를 영사합니 다 .

확대 / 축소 — $\overline{\wedge}$  및  $\overline{\vee}$ 를 눌러 이미지를 확대 / 축소하여 봅니다 .

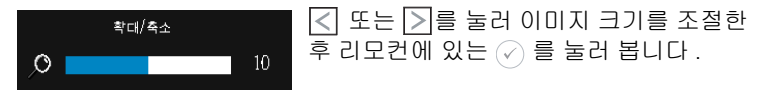

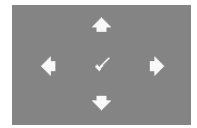

선택부분 확대 – ⊘를 눌러 선택부분 확대 메뉴를 활성화 합니다 . 투사 화면을 탐색하려면 를 사용합니 다 .

3D 디스플레이 —켜기를 누르면 3D 디스플레이 기능이 활성화됩니다 . ( 기본 설정은 끄기입니다 ).

#### 丝 참고:

- 1 3D 를 경험하려면 다음 몇가지의 구성이 필요합니다 :
	- a 120 Hz 신호 출력 쿼드 버퍼 그래픽 카드가 탑재된 컴퓨터 / 노트북 .
	- b DLP Link ™가 있는 3D " 액티브 " 안경 .
	- c 3D 컨텐츠 .
	- d 3D 플레이어 .
- 2 다음 조건 중 하나를 만족하면 3D 기능을 사용하십시오 :
	- a VGA 케이블을 사용하여 120Hz 신호를 출력할 수 있는 그래 픽 카드를 갖춘 컴퓨터 / 노트북 .
	- b 비디오를 통한 3D 컨텐츠 입력 .
- 3 "3D 디스플레이 " 선택은 프로젝터가 위에 언급된 입력 소스 중 한가지를 탐색할 때 " 고급 메뉴에 있는 디스플레이 설정 " 에서 활성화 했을 경우에만 사용할 수 있습니다 .
- 4 3D 지원 및 재생율은 다음과 같습니다 :
	- a 120 Hz 에서 VGA/HDMI 1280x720, 1024x768, 800x600
	- b 60 Hz 에서 복합
- 5 노트북용 권장 VGA 신호는 단일 모드 출력입니다 ( 듀얼 모드는 권장하지 않습니다 ).
- 6 HDMI 1.4a 3D 지원 속도 :
	- a 1280x720p@50 Hz 프레임 패킹
	- b 1280x720p@59.94/60 Hz 프레임 패킹
- c 1920x1080p@23.98/24 Hz 프레임 패킹
- d 1920x1080i@50 Hz 좌우분할 하프
- e 1920x1080i@59.94/60 Hz 좌우분할 하프
- f 1280x720p@50 Hz 상하분할방식
- g 1280x720p@59.94/60 Hz 상하분할방식
- h 1920x1080p@23.98/24 Hz 상하분할방식

3D 형식 —3D 디스플레이 기능이 활성화된 경우 3D 형식을 선택할 수 있 습니다 . 옵션은 다음과 같습니다 : 좌우분할방식 , 좌우분할방식 전체화 면 , 프레임 순차 표시 , 필드 순차 표시 , 상하분할방식 및 프레임 패킹 .

3D SYNC 반전 —DLP 3D 고글을 착용하는 동안 오버랩되는 이미지 가 있으면 선명한 이미지를 위해 왼쪽 / 오른쪽 이미지 순서를 맞추 기 위해 " 전환 " 을 해야 할 필요가 있을 수 있습니다 . (DLP 3D 고글 에 대하여 )

프로젝터 설정 — 를 선택하여 프로젝터 설정을 활성화합니다 . 프로젝터 설정 메뉴는 다음 옵션을 제공합니다 :

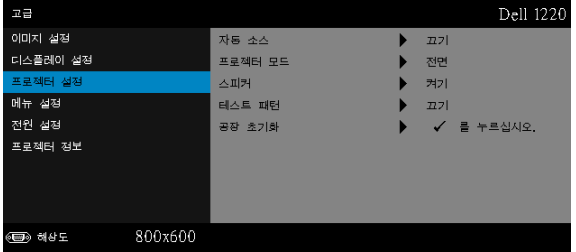

자동 소스 —현재 입력 신호로 고정하려면 끄기 ( 기본 ) 를 선택합니다 . 자동 소스모드가 끄기로 설정되었을 때 Source 버튼을 누르면 입력 신 호를 수동으로 선택할 수 있습니다 . 사용할 수 있는 입력 신호를 자동으 로 감지하려면 켜기를 선택합니다 . 프로젝터가 켜졌을 때 Source 버튼 을 누르면 사용할 수 있는 다음 입력 신호를 자동으로 찾습니다 .

프로젝터 모드 —프로젝터가 설치된 방식에 따라 프로젝터 모드를 선택 할 수 있습니다 .

•후방 투사 - 데스크톱 — 프로젝터가 이미지를 뒤집기 때문에 반투명한 스크 린 뒤에서 영사할 수 있습니다 .

•후방 영사-천장 설치 - 프로젝터가 거꾸로 설치되고 이미지가 뒤집힙 니다 . 반투명한 스크린 뒤에서 천장에 장착하여 투사할 수 있습니다 .

• 전방 투사 - 데스크톱 — 기본 옵션입니다 .

• **전방 영사 - 천장 설치** — 천장에 설치된 상태로 영사할 수 있도록 프로 젝터 이미지가 뒤집힙니다 .

스피커 —스피커를 사용하려면 켜기를 선택합니다. 스피커를 사용하지 않으려면 끄기를 선택합니다 .

테스트 패턴 —테스트 패턴은 초점 및 해상도를 테스트하는데 사용합니 다 .

끄기 , 테스트 패턴 1 또는 테스트 패턴 2 를 선택하여 테스트 패턴을 사용 또는 사용하지 않을 수 있습니다 .

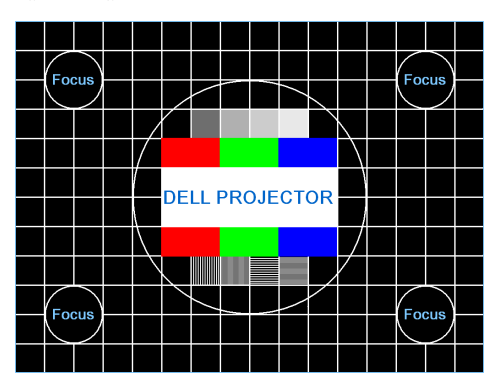

테스트 패턴 1:

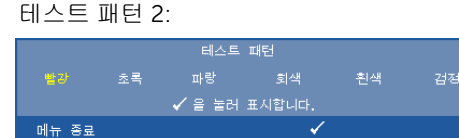

공장 초기화 -확인을 선택하고 ⊘을 누르면 모든 설정이 공장 기본값 으로 초기화됩니다 . 다음 경고 메시지가 표시됩니다 :

공장 기본값으로 초기화 중

재설정 항목에는 컴퓨터 소스와 비디오 소스 설정이 모두 포함됩니다 .

**메뉴 설정 —**⊘를 선택하여 메뉴 설정을 활성화합니다 . 메뉴 설정은 다음의 옵션으로 구성되어 있습니다 :

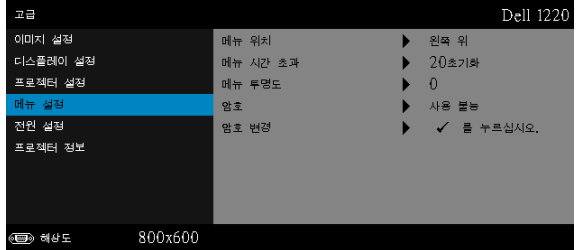

메뉴 위치 —화면에서의 OSD 메뉴 위치를 변경할 수 있습니다 .

메뉴 시간 초과 —OSD 시간 초과의 시간을 조절할 수 있습니다 . 기본값 으로 OSD 는 20 초 동안 활동이 없으면 사라집니다 .

메뉴 투명도 —OSD 배경의 투명도 레벨을 변경할 때 선택합니다 .

암호 —암호 보호를 사용하면 전기 콘센트에 전원 플러그를 꽂고 프로 젝터 전원을 처음 켜는 순간 암호를 입력하라고 요청하는 암호 보호 화 면이 표시됩니다 . 기본적으로 이 기능은 사용 안 함으로 설정되어 있습 니다 . 사용을 선택하여 이 기능을 활성화할 수 있습니다 . 이 기능을 설 정하기 전에 암호를 설정했으면 암호를 먼저 입력한 후 이 기능을 선택 합니다 . 다음 프로젝터 사용 시 이 암호 보안 기능이 활성화됩니다 . 이 기능을 활성화하면 프로젝터를 켠 후에 프로젝터의 암호를 입력하라는 메시지가 나옵니다 .

- 1 첫 번째 암호 입력 요청 :
	- a 메뉴 설정으로 가서 ⊘을 누른 후 암호를 선택하여 암호 설정을 사용 합니다 .

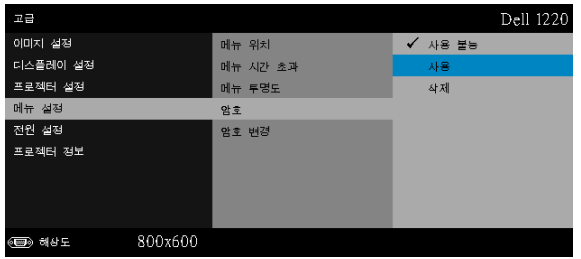

b 암호 기능 사용이 변경 화면에 나타납니다 . 4 자리 숫자를 입력하고  $\mathcal{O}_1$ 를 누릅니다.

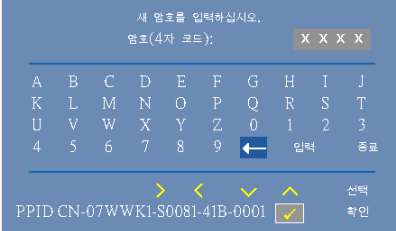

- c 확인을 위해 암호를 다시 입력하십시오 .
- d 암호 확인에 성공하면 다시 프로젝터의 기능과 유틸리티를 사용할 수 있습니다 .
- 2 잘못된 암호를 입력하면 추가로 두 번의 기회가 더 주어집니다 . 잘못된 암 호를 세 번 입력하면 프로젝터가 자동으로 꺼집니다 .

■ 참고 : 암호를 잊은 경우에는 DELL 또는 공인 서비스 센터 담당자 에게 문의하십시오 .

- 3 암호 기능을 사용하지 않으려면 사용불능을 선택합니다.
- 4 암호를 지우려면 삭제를 선택합니다.

#### 암호 변경 —기존 암호를 입력합니다 . 그리고 나서 새 암호 입력 및 새 암호 확인을 다시 입력합니다 .

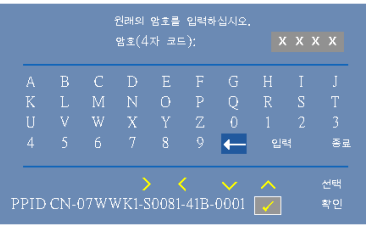

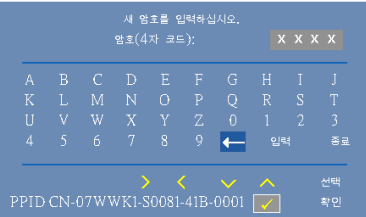

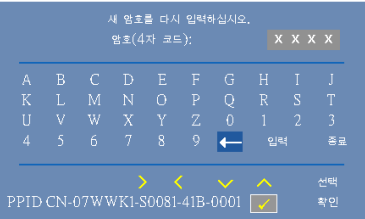

전원 설정 - ⊙를 선택하여 전원 설정을 활성화합니다. 전원 설정 메뉴는 다 음 옵션을 제공합니다 :

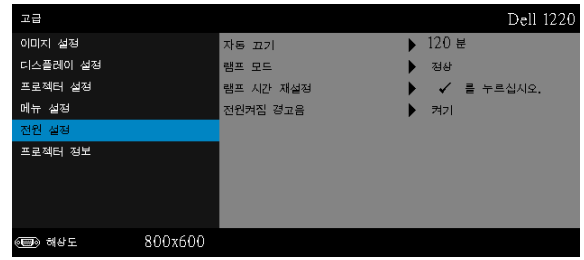

<span id="page-36-0"></span>자동 끄기 —프로젝터를 120 분간 사용하지 않으면 자동 종료 모드로 들 어가도록 설정되어 있습니다. 자동 종료 모드로 들어가기 60초 전부터 화면에 카운트 다운이 경고 메시지로 뜹니다 . 자동 종료 모드로 들어가 지 않으려면 카운트 다운 하는 동안 아무 버튼이나 누릅니다 .

자동 종료 모드로 들어가는 시간을 원하는 대로 설정할 수도 있습니다 . 대기 시간은 입력 신호가 없을 때 프로젝터가 절전 모드로 들어갈 때까 지 대기하는 시간입니다 .

지연 시간 동안 입력 신호가 감지되지 않으면 프로젝터가 꺼집니다 . 프 로젝터를 끄려면 전원 버튼을 누르십시오 .

램프 모드 —정상 또는 Eco 모드를 선택할 수 있습니다 .

정상 모드는 전력을 최대로 사용합니다 . Eco 모드는 더 낮은 전력 레벨 에서 작동하며 램프 수명이 늘어나고 프로젝터가 더 조용하게 작동하는 대신 화면의 출력 밝기는 흐려집니다 .

<mark>램프 시간 재설정 —</mark> ◇를 눌러 확인 옵션을 선택하여 램프 시간을 재설 정합니다 .

전원켜짐 경고음 —전원켜짐 경고음을 사용하려면 켜기를 선택합니다. 전원켜짐 경고음을 사용하지 않으려면 무음을 선택합니다 .

프로젝터 정보 —정보 메뉴는 현재 1220 또는 1450 프로젝터 설정을 보여줍 니다 .

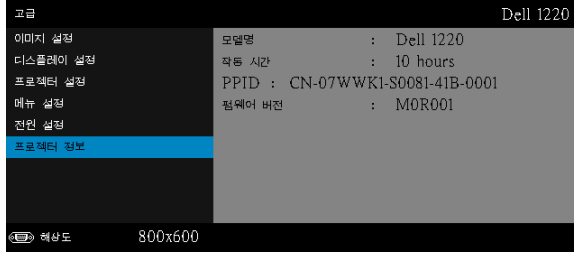

#### <span id="page-37-1"></span>언어

OSD 에 대한 언어를 선택할 수 있습니다 .  $\widehat{\hspace{3mm}}$ )를 눌러 언어 메뉴를 활성화 합니 다 .

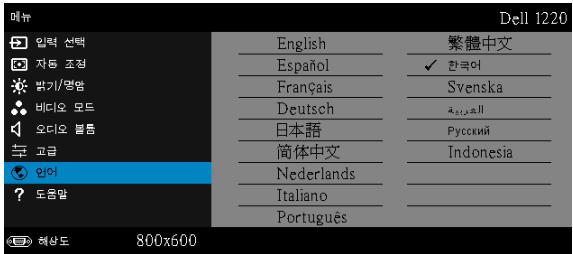

#### <span id="page-37-0"></span>도움말

프로젝터에 문제가 발생하면 도움말 메뉴에 있는 문제해결을 참조하십시오 .

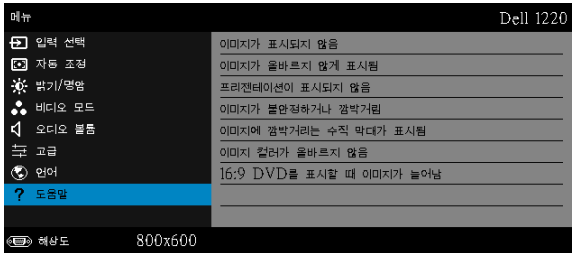

### <span id="page-38-0"></span>4 프로젝터 문제 해결

<span id="page-38-1"></span>프로젝터에 문제가 있으면 다음 문제 해결 정보를 참조하십시오 . 문제가 계속 되면 Dell 에 문의하십시오 . ( [페이지](#page-50-1) 51 의 Dell 에 문의하기를 참조하십시오 ).

문제점 해결 방법

화면에 이미지가 나타나지 않는 경우

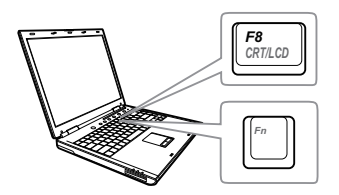

#### • 입력 선택 메뉴에서 올바른 입력 소스를 선 택했는지 확인하십시오 .

- 외부 그래픽 포트가 작동하는지 확인하십 시오 . Dell 컴퓨터를 사용하는 경우에는 (Fn+F8) 키를 누르십시오 . 다른 컴 퓨터를 사용하는 경우에는 각 설명서를 참 조하십시오 . 이미지가 올바르게 표시되지 않으면 컴퓨터의 비디오 드라이버를 업데 이트 하십시오 . Dell 컴퓨터는 support.dell.com 을 참조하십시오 .
- 모든 케이블이 안전하게 연결되었는지 확 인합니다 . 페이지 8 의 " [프로젝터](#page-7-2) 설정하 [기](#page-7-2) " 를 참조하십시오 .
- 커넥터의 핀이 구부러지거나 부러지지 않 았는지 확인하십시오 .
- 램프가 안전하게 설치되었는지 확인하십 시오 ( [페이지](#page-43-0) 44 의 " 램프 교체 " 참조 ).
- 고급 설정의 프로젝터 설정 메뉴에서 테스 트 패턴을 사용하십시오 . 테스트 패턴의 색상이 정확하게 표시되는지 확인하십시 오 .

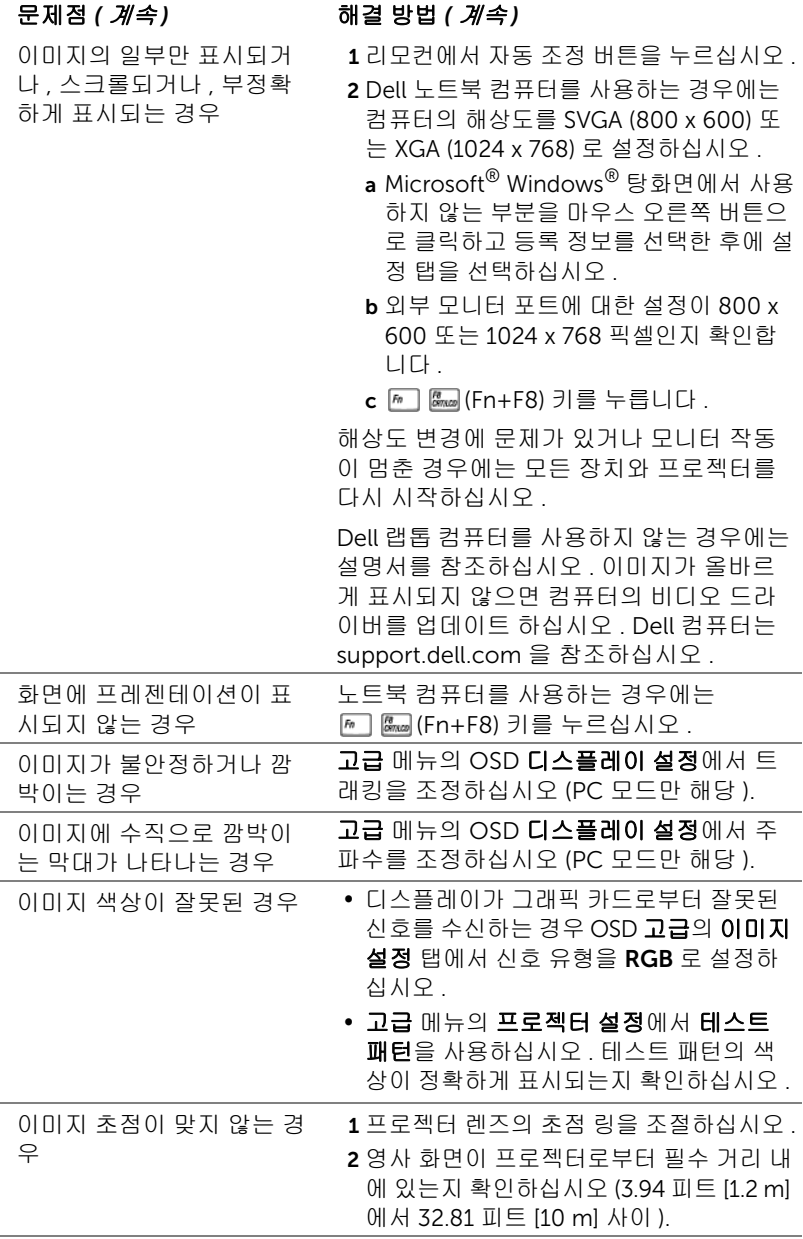

<span id="page-40-0"></span>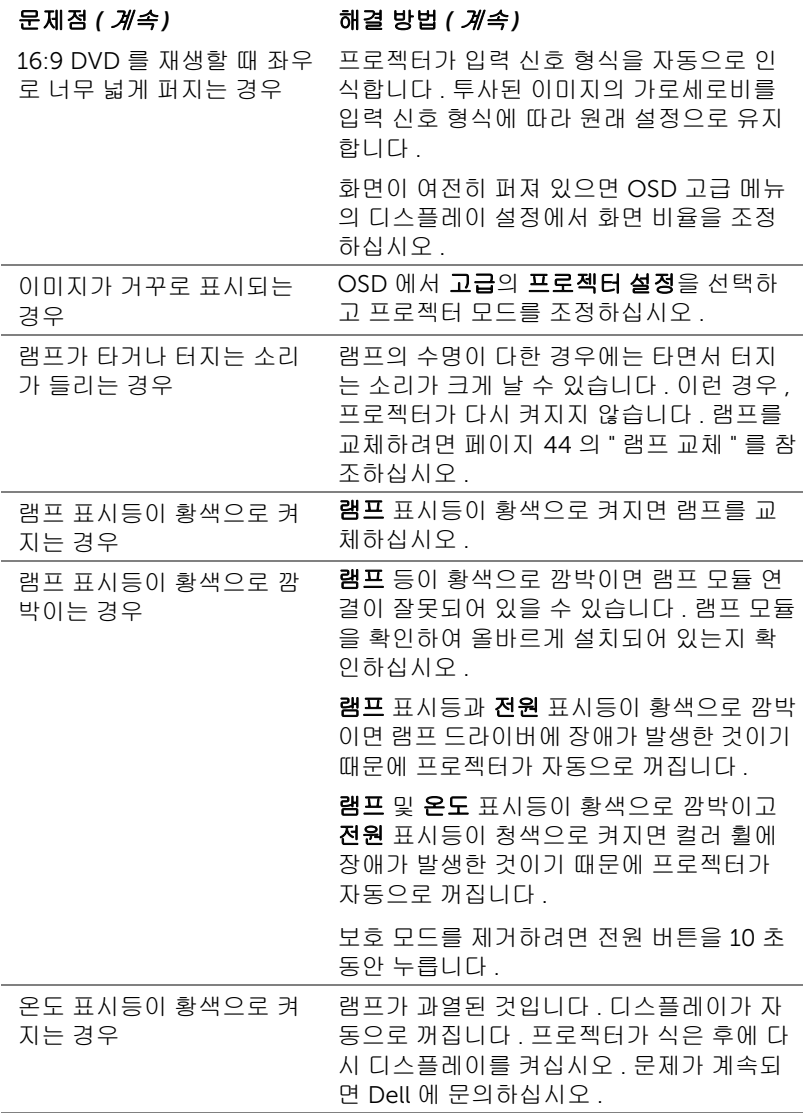

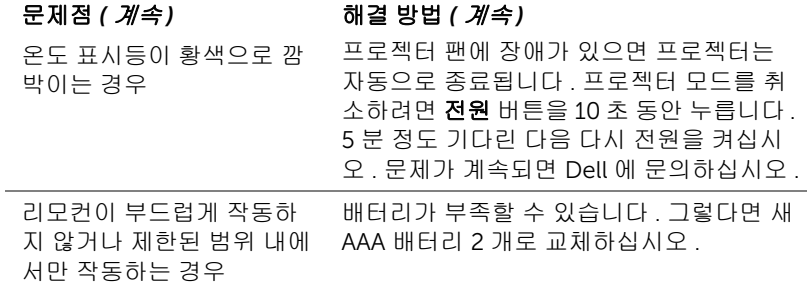

#### <span id="page-42-0"></span>안내 신호

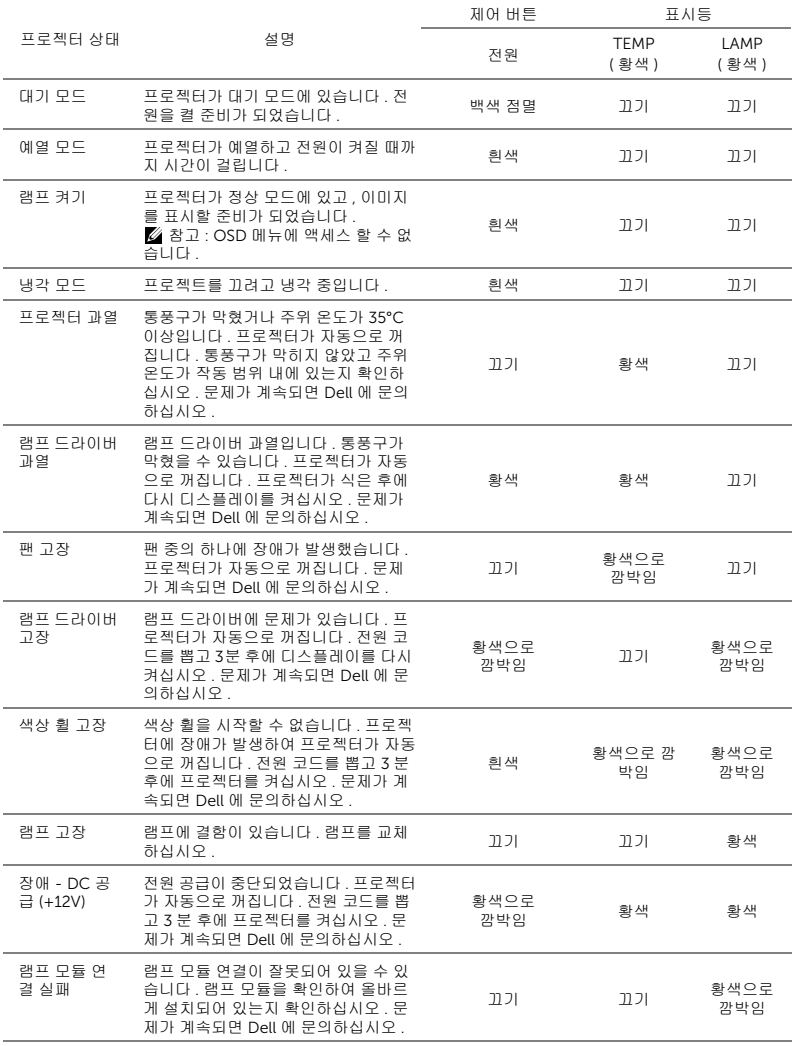

#### <span id="page-43-2"></span><span id="page-43-0"></span>램프 교체

주의 : 이 섹션의 절차를 시작하기 전에 [페이지](#page-6-1) 7 에 설명되어 있는 안전 지침을 따르십시오 .

<span id="page-43-1"></span>화면에 " 램프의 수명 만료 시간에 가까워지고 있습니다 . 교환하십시오 ! www.dell.com/lamps" 라는 메시지가 표시되면 램프를 교환하십시오 . 램프 를 교체한 후에도 이 문제가 계속되면 Dell 에 문의하십시오 . 자세한 방법은 페이지 51 의 "Dell 에 [문의하기](#page-50-1) " 를 참조하십시오 .

주의 : 프로젝터의 안전 및 최적의 상태를 위해 정품 램프를 사용하십시 오 .

주의 : 사용 중에는 램프가 매우 뜨겁습니다 . 프로젝터가 식을 때까지 최 소 30 분 정도 기다린 후에 램프를 교체하십시오 .

주의 : 전구나 램프 유리에 손을 대지 마십시오 . 프로젝터 램프는 매우 약 하기 때문에 만지면 깨질 수 있습니다 . 깨진 조각이 날카롭기 때문에 부 상을 입을 수 있습니다 .

 $\bigwedge$  주의 : 램프가 깨졌으면 프로젝터에서 깨진 조각을 모두 제거하고 지방 , 지역 또는 정부 법률에 따라 폐기하거나 재활용하십시오 . 자세한 내용은 www.dell.com/hg 를 참조하십시오 .

1 프로젝터를 끄고 전원 코드를 빼십시오 .

2 프로젝터가 식을 때까지 30 분 이상 기다리십시오 .

3 램프 덮개를 고정시키는 나사를 풀고 덮개를 여십시오 .

- 4 램프를 고정시키는 2개의 나사를 풉니 다 .
- 5 램프의 금속 손잡이를 잡고 들어올립 니다 .
- $\mathscr{U}$  참고 : Dell 에서 보증 기간 내에 교 체한 램프를 반환하도록 요청할 수 있습니다 . 그렇지 않은 경우에 는 해당 지역의 폐기물 처리 기관 에 문의하여 가까운 폐기물 처리 장 위치를 확인하십시오 .
- 6 새 램프로 교체하십시오 .
- 7 램프를 고정시키는 2개의 나사를 조입 니다 .
- 8 램프 커버를 교체하고 나사를 조입니 다 .

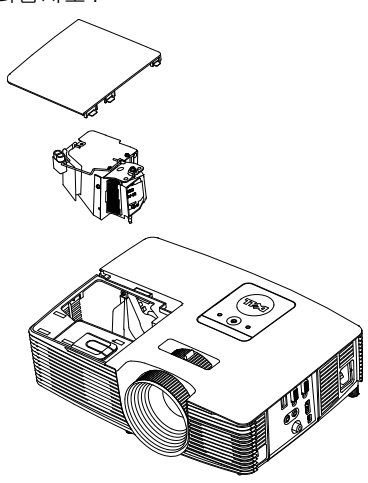

9 고급 메뉴의 OSD **전원 설정**에 있는 **램프 초기화**에 대해 " 예 " 를 선택해 램프 사용 시간을 초기화합니다 ( [페이지](#page-36-0) 37 에 있는 고급의 전원 설정 참조 ). 새로 운 램프 모듈이 변경되면 프로젝터는 자동을 탐지하여 램프 시간을 재설정합 니다 .

#### $\sqrt{\Delta}$  주의 : 램프 폐기 (미국에만 해당 )

본 제품에 포함된 램프에는 수은이 들어 있기 때문에 재활용하거나 지 방 자치 단체 또는 정부 법률에 따라 폐기해야 합니다 . 자세한 내용은 WWW.DELL.COM/HG 페이지를 참조하거나 WWW.EIAE.ORG 사이트를 통해 전자 산업 협회에 문의하십시오 . 램프 폐기에 대한 정보는 WWW.LAMPRECYCLE.ORG 사이트에서 확인하십시오 .

# <span id="page-45-0"></span>5 사양

<span id="page-45-12"></span><span id="page-45-11"></span><span id="page-45-10"></span><span id="page-45-9"></span><span id="page-45-8"></span><span id="page-45-7"></span><span id="page-45-6"></span><span id="page-45-5"></span><span id="page-45-4"></span><span id="page-45-3"></span><span id="page-45-2"></span><span id="page-45-1"></span>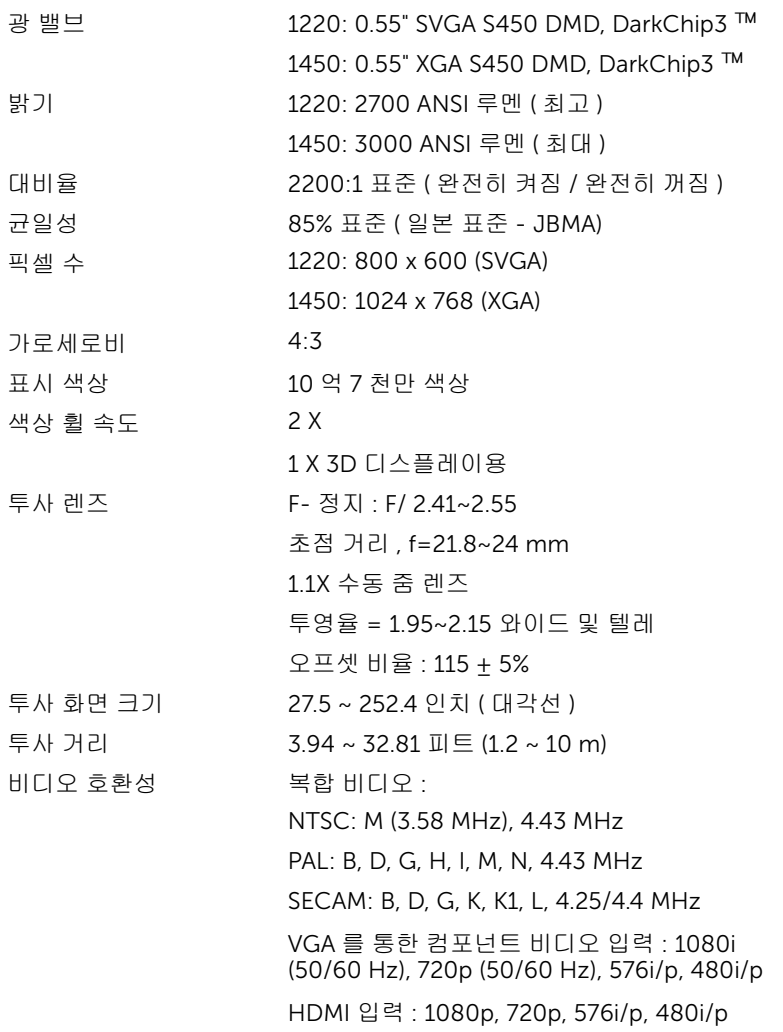

<span id="page-46-4"></span><span id="page-46-3"></span><span id="page-46-2"></span>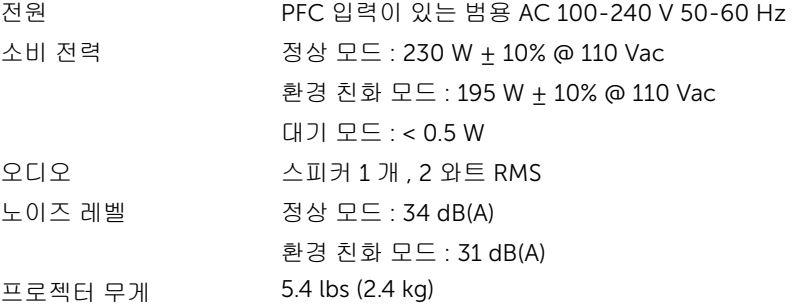

<span id="page-46-6"></span><span id="page-46-5"></span><span id="page-46-1"></span>

크기 ( 폭 x 높이 x 깊이 ) 12.38 x 3.45 x 8.8 인치 (314.4 x 87.6 x 223.5 mm)

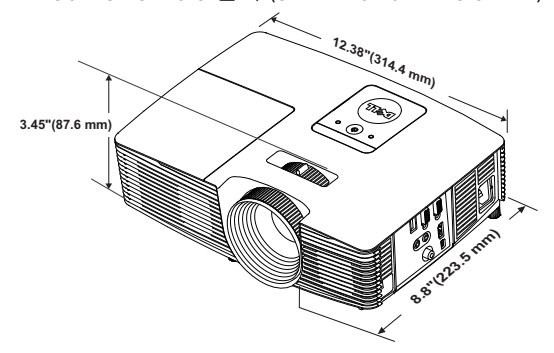

<span id="page-46-0"></span>

<span id="page-46-7"></span>환경 각동 온도 : 5 °C - 40 °C (41 °F - 104 °F) 습도 : 최고 80% 보관 온도 : 0 °C - 60 °C (32 °F - 140 °F) 습도 : 최고 90% 선적 온도 : -20 °C - 60 °C (-4 °F - 140 °F) 습도 : 최고 90% I/O 커넥터 전원 : AC 전원 소켓 1 개 (3- 핀 - C14 inlet) VGA 입력 : 15- 핀 D-sub 커넥터 ( 파란색 ) 1 개 , VGA 입력 , 아날로그 RGB/ 컴포넌트 입력 신호용 . VGA 출력 : VGA-A 루프 통과용 15- 핀 D-sub 커넥 터 ( 검은색 ) 1 개 . 복합 비디오 입력 : CVBS 신호용 노란색 RCA 잭 1 개 .

HDMI 입력 : HDMI 1.4a 규격 HDCP 준수 지원 HDMI 커넥터 1 개 .

아날로그 오디오 입력 : 3.5 mm 스테레오 미니폰 잭 ( 파란색 ).

가변 오디오 출력 : 3.5 mm 스테레오 미니폰 잭 ( 초록 ).

USB( 타입 B) 포트 : 펌웨어 업그레이드 및 원격 지 원 용 미니 USB 슬레이브 1 개 .

5V 출력 : 지원 동글용 USB 타입 A 5V DC / 1 A 출 력 1 개 (1450 전용 ).

램프 OSRAM 190 W 사용자가 교체할 수 있는 램프

램프 수명 정상 모드 : 최대 5000 시간

환경 친화 모드 : 최대 6000 시간

<mark>◇ 참고</mark> : 프로젝터에 대한 램프 수명율은 밝기 감소에 대한 측정이며 출력 이 정지되고 램프가 꺼지는 시간에 대한 측정치가 아닙니다 . 램프 수명 은 지정된 램프에서 램프 샘플 모집단의 50% 이상이 정격 루멘의 약 50% 정도로 밝기가 감소하는 데 걸리는 시간으로 정의합니다 . 램프 수명율은 어떠한 방법으로도 보장하지 않습니다 . 램프의 실제 수명은 사용자의 패 턴 및 사용환경에 다라 변합니다 . 사용 환경이 더럽거나 , 고온 , 또는 하 루에 장시간 사용 , 갑작스런 전원 중단 등 같은 악 조건에서의 프로젝터 사용은 램프의 수명을 단축하거나 고장의 원인이 될 수 있습니다 .

#### <span id="page-48-0"></span>호환성 모드 ( 아날로그 / 디지털 )

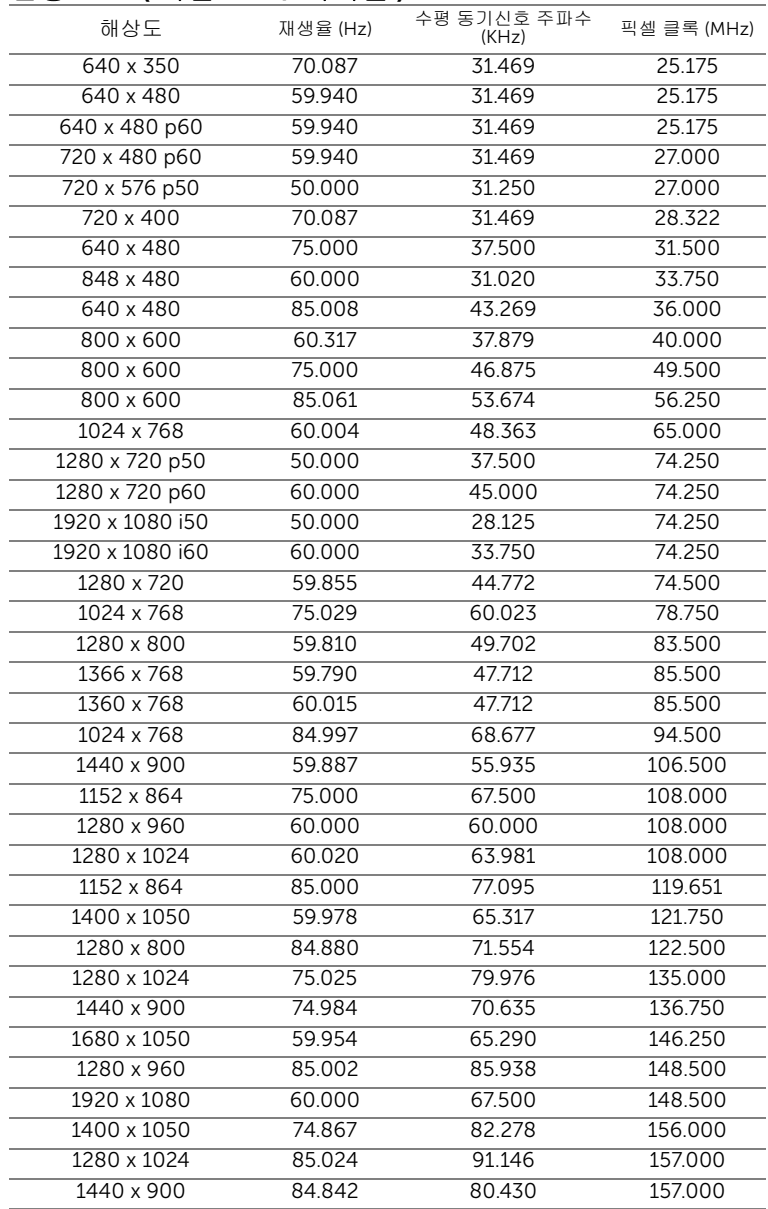

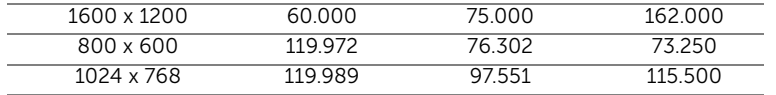

참고 : 120 Hz( 회색 영역 ) 에서 타이밍의 재생률은 3D 모드에서 지원됩 니다 .

## <span id="page-50-2"></span><span id="page-50-1"></span><span id="page-50-0"></span>Dell 에 문의하기

미국 내 고객은 800-WWW-DELL(800-999-3355) 로 전화하십시오 .

<span id="page-50-3"></span>■■ 참고 : 활성 인터넷 연결이 없으면 구매 인보이스 , 포장 명세서 , 청구서 또는 Dell 제품 카탈로그에서 연락처 정보를 찾을 수 있습니다 .

Dell 은 몇몇 온라인과 전화 기반 지원과 서비스 옵션을 제공합니다 . 이용 가능 성은 나라와 제품에 따라 다르며 , 사용자의 지역에선 일부 서비스를 이용하지 못할 수도 있습니다 . 판매 , 기술 지원 또는 고객 서비스 문제로 Dell 에 연락하 려면 :

- **1** www.dell.com/contactDell 로 가십시오 .
- **2** 인터랙티브 맵에서 지역을 선택합니다 .
- **3** 문의 분야를 선택합니다 .
- **4** 필요에 따라 적절한 서비스 또는 지원 링크를 선택합니다 .

### <span id="page-51-0"></span>7 부록 : 용어 설명

<span id="page-51-1"></span>ANSI 루멘 — 밝기를 측정하는 표준 . 제곱미터 이미지를 9 개의 동일한 직사각 형으로 나누고 , 각 직사각형의 중앙에서 룩스 ( 또는 밝기 ) 를 측정하고 , 9 개 수치를 평균하여 측정합니다 .

가로세로비 — 가장 많이 사용하는 화면 비는 4:3입니다. 초기 TV 및 컴퓨터의 비디오 형식인 4:3 화면 비는 화면의 가로 길이와 세로 길이의 비율이 4:3 인 것을 의미합니다 .

밝기 — 디스플레이나 프로젝션 디스플레이 또는 프로젝션 장치에서 나오는 빛의 양 . 프로젝터의 밝기는 ANSI 루멘 단위로 측정합니다 .

색 온도 — 백색광의 색채 현시 . 낮은 색 온도는 더 따뜻한 ( 더 누르스름하거나 불그스름한 ) 빛을 뜻하고 높은 색 온도는 더 차가운 ( 더 푸프스름한 ) 빛을 뜻 합니다 . 색 온도의 표준 단위는 켈빈 (K) 입니다 .

컴포넌트 비디오 — 휘도 신호와 두 개의 개별 색도 신호로 이루어진 형식으로 우수한 비디오를 전달하는 방법이며 아날로그 컴포넌트는 Y'Pb'Pr' 로 정의되 고 디지털 컴포넌트는 Y'Cb'Cr' 로 정의됩니다 . 컴포넌트 비디오는 DVD 플레 이어에 사용됩니다 .

복합 비디오 — 루마 ( 밝기 ), 크로마 ( 색 ), 버스트 ( 색 기준 ) 및 싱크 ( 수평과 수직 동기화 신호 ) 를 단선 페어로 전달되는 신호 파형으로 결합하는 비디오 신호 . NTSC, PAL 및 SECAM 세 가지 형식이 있습니다 .

압축 해상도 — 입력 이미지가 프로젝터의 기본 해상도보다 높으면 결과 이미 지는 프로젝터의 기본 해상도에 맞게 크기가 조정됩니다 . 디지털 장치의 압축 특성은 일부 이미지 내용이 손실된다는 것을 뜻합니다 .

대비율 — 화상에서 밝은 값과 어두운 값의 범위 또는 최대값과 최소값 사이의 비율 . 프로젝션 업계에서는 다음 두 가지 방법으로 비율을 측정합니다 .

- **1** 완전히 켜짐/꺼짐 완전 백색 이미지의 광 출력(완전히 켜짐)과 완전 흑색 이 미지의 광 출력 ( 완전히 꺼짐 ) 사이의 비율 측정 .
- **2** ANSI 16 개의 흑색과 백색 사각형이 교대로 섞인 패턴 측정 . 백색 사각형의 평균 광 출력을 흑색 사각형의 평균 광 출력으로 나눠서 ANSI 대비율을 결정 합니다 .

완전히 켜짐 / 꺼짐 대비의 값이 항상 동일한 프로젝터의 ANSI 대비 값보다 큽 니다 .

dB — 데시벨 — 일반적으로 두 개의 음향 또는 전기 신호 사이의 강도나 세기 의 상대적 차이를 나타내는 데 사용하는 단위로 , 크기는 두 레벨의 비율을 일 반 로그하고 10 을 곱한 값과 같습니다 .

#### 52 | 용어 설명

대각선 화면 — 화면이나 영사되는 이미지의 크기를 측정하는 방법 . 한 쪽 구 석에서 맞은편 구석까지 측정합니다 . 높이 9 피트 , 넓이 12 피트 화면은 대각 선 길이가 15 피트입니다 . 본 설명서는 위에 설명된 대로 대각선 길이가 보통 컴퓨터인 4:3 비율로 가정합니다 .

DHCP — 동적 호스트 설정 프로토콜 — 서버에서 TCP/IP 주소를 장치에 자동 으로 할당하는 네트워크 프로토콜 .

DLP® — Digital Light Processing ™의 약어 — Texas Instruments 에서 개발 한 반사식 디스플레이 기술로 , 여러 개의 작은 거울을 사용합니다 . 컬러 필터 를 통과한 빛이 DMD 라는 DLP 거울에 전달되면 여기서 RGB 컬러가 화면에 영사되는 화상으로 조정됩니다 .

DMD — Digital Micro-Mirror Device — 각 DMD 는 보이지 않는 요크에 매달 린 수천 개의 미세한 알루미늄 합금 편향 거울로 이루어져 있습니다 .

초점 길이 — 렌즈 표면부터 초점까지의 거리 .

주파수 — 전기 신호의 반복 속도를 나타내는 초당 사이클 수 . Hz 단위로 측정 합니다 .

HDCP — 대역폭 디지털 - 콘텐트 보호 — DVI, HDMI 와 같이 디지털 인터페이 스를 사용하는 디지털 엔터테인먼트 콘텐트를 보호하기 위해 인텔사가 개발한 사양 .

HDMI — 고화질 멀티미디어 인터페이스 — HDMI 는 비 압축 고화질 비디오를 디지털 오디오와 장치 제어 데이터와 함께 단일 커넥터로 전달합니다 .

Hz( 헤르츠 ) - 주파수 단위 .

키스톤 보정 — 프로젝터와 스크린의 각도가 잘못되어 영사되는 이미지가 뒤틀 리는 ( 보통 위쪽이 넓고 아래쪽이 좁게 표시되는 효과 ) 것을 보정하는 장치 .

최대 거리 — 깜깜한 방에서 사용할 수 있을 만큼 ( 충분히 밝은 ) 이미지를 투영 할 수 있는 화면과 프로젝터 사이의 거리 .

최대 이미지 크기 — 어두운 방에서 프로젝터가 투영할 수 있는 가장 큰 이미지. 이 크기는 보통 광학적 초점 거리에 따라 제한됩니다 .

최소 거리 — 프로젝터가 화면에 이미지 초점을 맞출 수 있는 가장 가까운 위치 .

NTSC — National Television Standards Committee( 국제 텔레비전 표준 협회 ). 비디오와 방송에 사용하는 북미 표준 , 초당 30 프레임 525 개 주사선 비디오 형 식 .

PAL — Phase Alternating Line. 비디오와 방송에 사용하는 유럽 바옹 표준 , 초 당 25 프레임 625 개 주사선 비디오 형식 .

역상 이미지 — 가로 방향으로 이미지를 뒤집을 수 있는 기능 . 정상적인 전방 영사 환경에서 사용할 때는 텍스트 , 그래픽 등이 뒤쪽을 향하게 됩니다 . 역상 이미지는 후방 영사에 사용됩니다 .

용어 설명 | **53** 

RGB — Red, Green, Blue 의 약어 — 일반적으로 세 가지 색상 각각에 대하여 별도의 신호가 필요한 모니터를 설명할 때 사용됩니다 .

SECAM — 비디오와 방송에 사용하는 프랑스 및 국제적 방송 표준 . PAL 과 매 우 유사하지만 색 정보를 보내는 다른 방식이 다릅니다 .

SVGA — Super Video Graphics Array 의 약어 — 800 x 600 픽셀 해상도 .

SXGA — Super Ultra Graphics Array — 1280 x 1024 픽셀 해상도 .

UXGA — Ultra Extended Graphics Array 의 약어 — 1600 x 1200 픽셀 해상도 .

VGA — Video Graphics Array — 640 x 480 픽셀 해상도 .

WEP — Wired Equivalent Privacy 의 약어 — 통신 데이터를 암호화하는 방법 . 통신 암호는 당사자 끼리 만들고 통용하기 때문에 제 삼자가 해독할 수 없습니 다 .

XGA — Extra Video Graphics Array — 1024 x 768 픽셀 해상도 .

WXGA — Wide Extended Graphics Array 의 약어 — 1280 x 800 픽셀 해상도 .

## 색인

#### D

Dell 문의하기 [51,](#page-50-2) [52](#page-51-1) Dell 에 문의하기 [4,](#page-3-2) [41,](#page-40-0) [44](#page-43-1)

#### ㄹ

램프 교체 [44](#page-43-2) 리모콘 [13](#page-12-1)

#### $\Box$

문제 해결 Dell 에 문의하기 [39](#page-38-1)

#### ㅂ

본체 [5](#page-4-1) 2W 스피커 [5](#page-4-2) IR 수신기 [5](#page-4-3) 기울기 조절 휠 [5](#page-4-4) 램프 덮개 [5](#page-4-5) 렌즈 [5](#page-4-6) 상태 표시등 [5](#page-4-7) 전원 버튼 [5](#page-4-8) 초점 링 [5](#page-4-9) 확대 / 축소 탭 [5](#page-4-10)

#### ㅅ

사양

I/O 커넥터 [47](#page-46-0) 가로세로비 [46](#page-45-1) 광 밸브 [46](#page-45-2) 균일성 [46](#page-45-3) 노이즈 레벨 [47](#page-46-1) 대비율 [46](#page-45-4) 밝기 [46](#page-45-5) 비디오 호환성 [46](#page-45-6) 색상 휠 속도 [46](#page-45-7) 소비 전력 [47](#page-46-2) 오디오 [47](#page-46-3) 전원 [47](#page-46-4) 크기 [47](#page-46-5) 투사 거리 [46](#page-45-8) 투사 렌즈 [46](#page-45-9) 투사 화면 크기 [46](#page-45-10) 표시 색상 [46](#page-45-11) 프로젝터 무게 [47](#page-46-6) 픽셀 수 [46](#page-45-12) 환경 [47](#page-46-7)

#### ㅇ

연결 포트 +5 V DC 출력 커넥터 [6](#page-5-1) HDMI 커넥터 [6](#page-5-2) VGA 입력 (D-sub) 커넥터 [6](#page-5-3) VGA 출력 ( 모니터 루프 통과 ) 커넥터 [6](#page-5-4) 복합 비디오 커넥터 [6](#page-5-5) 오디오 입력 커넥터 [6](#page-5-6) 오디오 출력 커넥터 [6](#page-5-7)

드용 미니 USB( 미니 타입 B) 커 컴퓨터에 연결 [18](#page-17-4) 넥터 [6](#page-5-8) 전원 코드 커넥터 [6](#page-5-9)

ㅈ

전화번호 [51](#page-50-3) 지원 Dell 에 문의하기 [51,](#page-50-2) [52](#page-51-1)

#### ㅌ

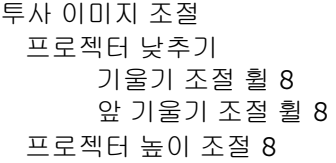

#### ㅍ

프로젝터 초점 조절 [9](#page-8-0) 프로젝터 확대 / 축소 및 초점 조 절 초점 링 [9](#page-8-1) 확대 / 축소 탭 [9](#page-8-2) 프로젝터에 연결하기 HDMI 케이블 [19](#page-18-0) USB-A 와 미니 USB-B 를 연결 하는 케이블 [22](#page-21-0) VGA 와 VGA 를 연결하는 케이 블 [18](#page-17-1), [21](#page-20-0) 무선 디스플레이 어댑터 [22](#page-21-1) 복합 비디오 케이블 [20](#page-19-0) 오디오 케이블 [18](#page-17-2) 전원 코드 [18,](#page-17-3) [19](#page-18-1), [20,](#page-19-1) [21](#page-20-1), [22](#page-21-2)

원격 마우스 , 펌웨어 업그레이 컴포지트 오디오 케이블 [20](#page-19-2)

#### ㅎ

화면 디스플레이 고급 [26](#page-25-0) 도움말 [38](#page-37-0) 밝기 / 명암 [25](#page-24-0) 볼륨 [26](#page-25-1) 비디오 모드 [26](#page-25-2) 언어 [38](#page-37-1) 입력 선택 [24](#page-23-1) 자동 조정 [25](#page-24-1) 주 메뉴 [24](#page-23-1)